# **Malliperustainen tuotemäärittely**

MBD – Model-based definition

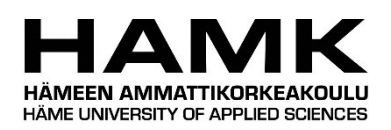

# Ammattikorkeakoulututkinnon opinnäytetyö

Hämeen ammattikorkeakoulu, Konetekniikan koulutus, insinööri (AMK)

Kevät, 2020

Toni Eskola

Konetekniikan koulutus, insinööri Hämeen ammattikorkeakoulu, Riihimäki

HÄMFFN AMMATTIKORKFAKOULU HÄME UNIVERSITY OF APPLIED SCIENCES

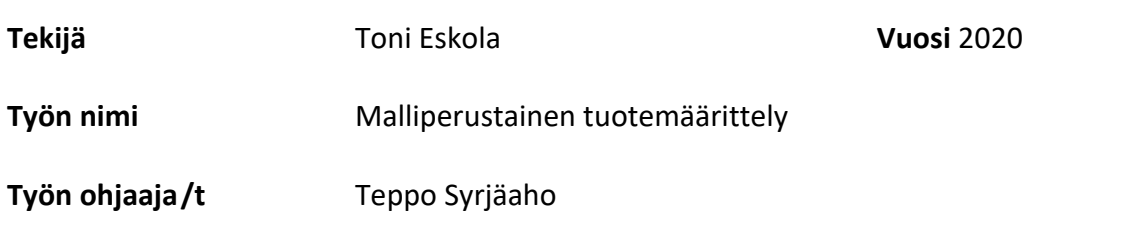

# TIIVISTELMÄ

Työn tarkoituksena oli pohtia ja tutkia nykyistä malliperustaisen tuotemäärittelyn tilaa tällä hetkellä. Toinen työn tarkoitus oli myös havainnoida olisiko malliperustaisella tuotemäärittelyllä mahdollisuus syrjäyttää perinteinen paperinen piirustusdokumentointi eli 2D-piirrustukset.

Opinnäytetyön alussa kerrotaan malliperustaisesta tuotemäärittelystä yleisesti sekä myös mallintamisen historiasta. Luodaan myös katsaus malliperustaisen tuotemäärittelyn kehittymiseen, hyötyihin sekä haasteisiin.

Yksi opinnäytetyön pääaihe oli case-esimerkkityö. Tähän esimerkkityön tekemiseen käytettiin PTC Creo-ohjelmistoa. Työn tarkoitus oli kertoa ja opastaa kuinka Creolla luodaan mitat ja merkinnät MBD:tä hyödyntäen. Esimerkkityössä esitellään myös, kuinka Creo-ohjelmalla tehty 3D-malli, joka sisältää MBD-tiedot avautuu toisessa 3D-mallinnusohjelmistossa. Lopussa tarkastellaan vielä tiedoston tallentamista 3D PDFtiedostoformaattiin.

Lopuksi kokonaisuus huomioon ottaen pohditaan, onko malliperustainen tuotemäärittely tällä hetkellä onnistunut vaihtoehto. Myös otetaan kantaa mikä malliperustaisen tuotemäärittelyn tulevaisuus voisi olla.

**Avainsanat** 3D-mallinnus, CAD, malliperustainen tuotemäärittely, MBD, PTC Creo Parametric, STEP-tiedostoformaatti, suunnittelu.

**Sivut** 38

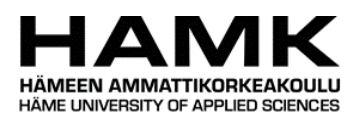

# Mechanical Engineering Riihimäki

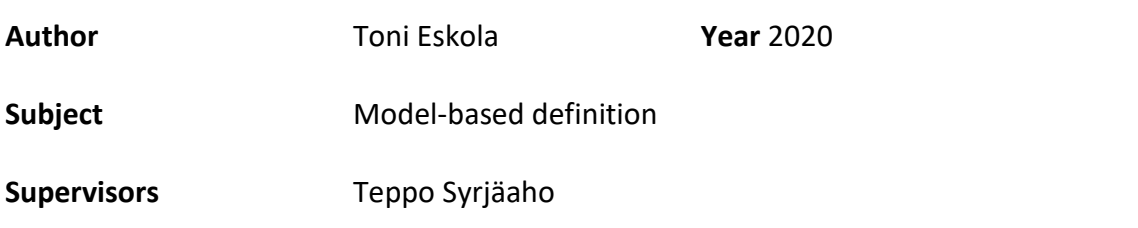

#### ABSTRACT

The purpose of this work was to examine the current state of modelbased definition. Another purpose of the work was also to observe whether model-based definition would be an opportunity to displace traditional paper drawing documentation, i.e. 2D drawings.

This thesis describes model-based definition in general and the history of modeling. It also gives an overview to the development, benefits, and challenges of model-based definition.

One of the main topics of the thesis project was a case sample work. This sample case was work done with the PTC Creo software. The purpose of the work was to guide one on how to create dimensions and markings with PTC Creo using MBD. The sample case also shows how a 3D-model made with Creo, which contains MBD data, opens in other 3D-modeling software. In the end, the thesis looks at saving the file in a 3D PDF-file format.

Finally, we discuss in this thesis whether model-based definition is currently a successful option. We take a stand on what the future of modelbased definition could be.

**Keywords** 3D-modeling, CAD, designing, MBD, model-based definition, PTC Creo Parametric, STEP-format.

Pages 38

# SISÄLLYS

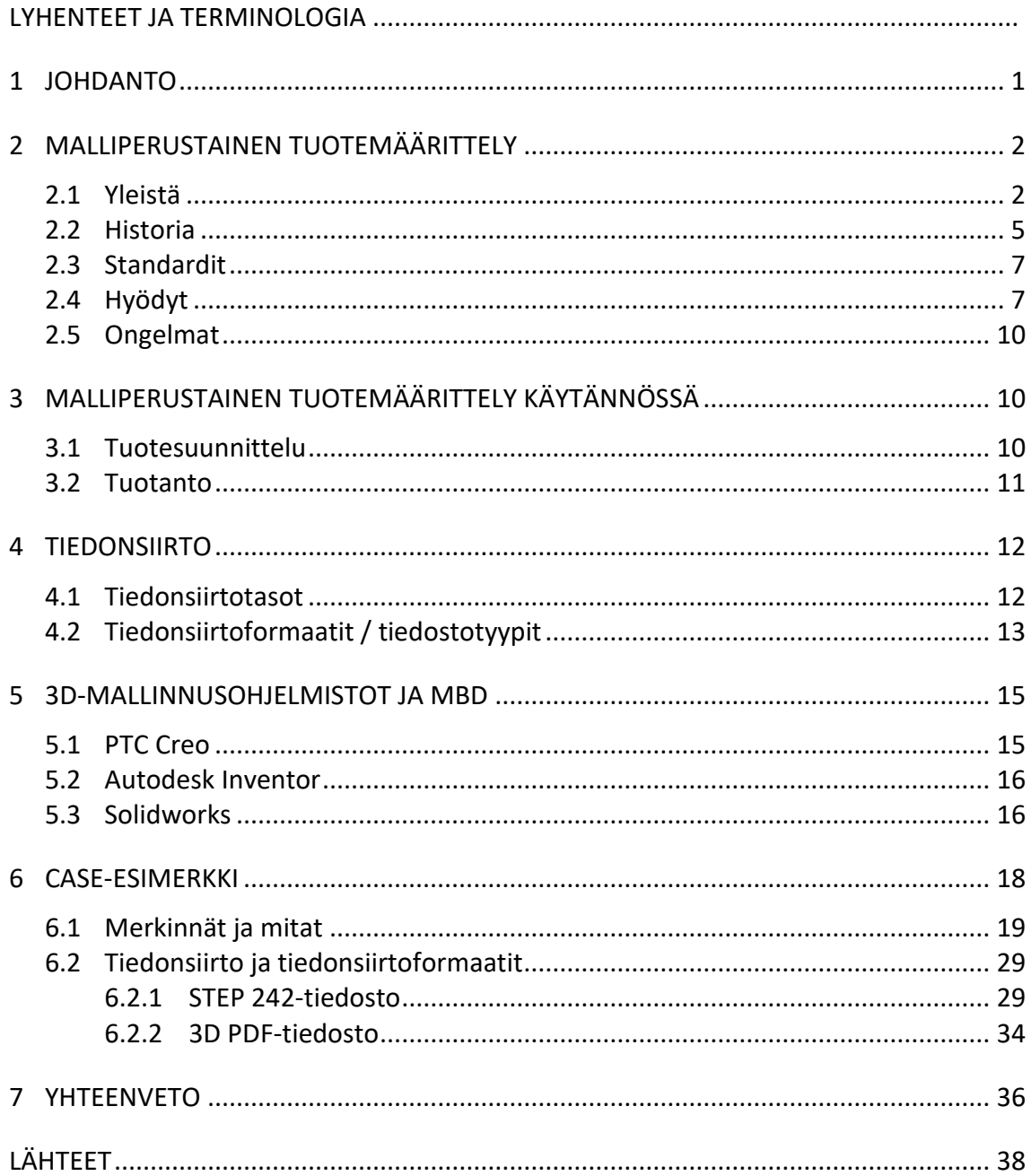

# **LYHENTEET JA TERMINOLOGIA**

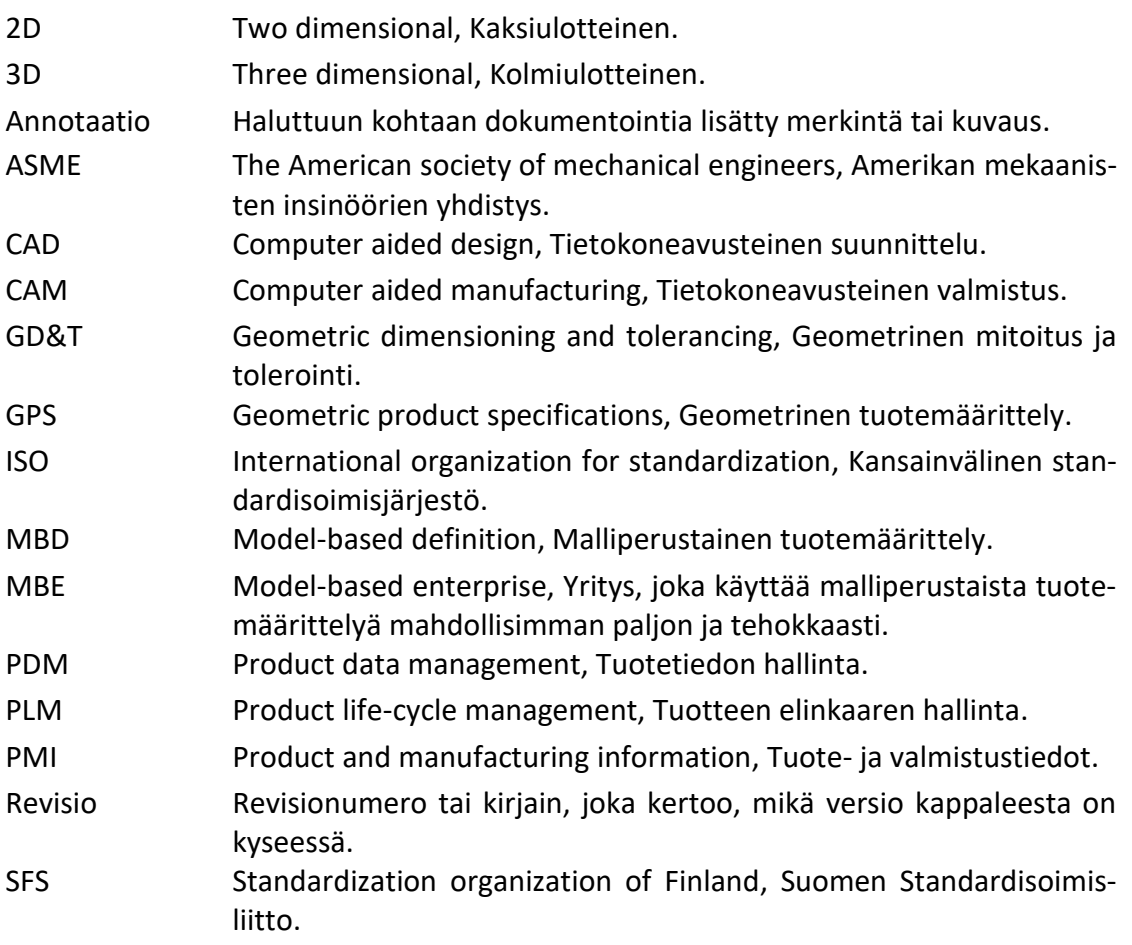

#### 1 **JOHDANTO**

Opinnäytetyö tehtiin Hämeen ammattikorkeakoulun, Riihimäen yksikölle. Tarkoituksena oli tutkia malliperustaisen tuotemäärittelyn (MBD) tilaa tällä hetkellä sekä vertailla perinteisen tyylin, joka sisältää 3D-mallin ja 2Dpiirustukset, eroja malliperustaiseen tuotemäärittelyyn.

Nykyään on tyypillistä, että uusista tuotteista tehdään tekniset dokumentit ja piirustukset niiden valmistamista varten. Nämä piirustukset ovat fyysisiä paperitulosteita, jotka määrittelevät tarkkaan tuotteen mitat sekä muut tärkeät tiedot mitkä tuotteen oikeanlaiseen valmistamiseen vaaditaan.

Nykyään ollaan suunnittelu sekä tuotemallinnus tehty jo kymmeniä vuosia 3D-mallinnusohjelmia käyttäen, mutta silti tämän 3D-mallin rinnalle edelleenkin tehdään 2D-piirrustukset valmistamista varten. Tämä kuluttaa kallista suunnittelijan aikaa.

Käyttäen malliperustaista tuotemäärittelyä kaikki tuotemäärittelytieto voidaan sisällyttää 3D-malliin. Näin ollen 2D-piirustuksia ei enää tarvittaisi.

Malliperustaista tuotemäärittelyä voidaan käyttää hyväksi mm. tuotesuunnittelussa, tuotannossa eli valmistuksessa, kokoonpanossa, laatuvaatimusten tarkastelussa, asiakasrajapinnassa sekä myynti- ja ostotehtävissä. Samaa 3D-mallia, joka sisältää kaikki tarvittavat tuotemäärittelytiedot, voidaan siis käyttää kaikissa rajapinnoissa. Näin ollen, jos 3D-malliin tehdään muutoksia eli revisioita nämä uudet muutokset siirtyvät myös muille käyttäjille. Vanhoissa 2D-piirustusdokumenteissä jouduttiin uuden revision myötä tulostamaan uusi fyysinen piirustus. Kun käytämme malliperustaista tuotesuunnittelua, uusi päivittynyt 3D-malli tuotemäärittelytietoineen siirtyy eri käyttäjille ja tästä seuraten virhemahdollisuudet pienenevät huomattavasti.

Opinnäytetyön alussa kerrotaan hiukan MBD:stä yleisesti, siitä mitä MBD on ja miksi sitä käytetään. Käydään myös läpi mitä ongelmia MBD:hen liittyy. Katsastetaan myös hiukan historiaa, siitä kuinka mallinnus ja MBD on kehittynyt. Tämän jälkeen esitellään MBD:tä käytännössä, miten MBD:tä hyödynnetään tuotesuunnittelussa kuin tuotannossakin. Seuraavaksi katsotaan yleisimpiä tiedonsiirtoformaatteja sekä tutkitaan eri asteisia paperittoman tuotannon mahdollisuuksia. Lopuksi esitellään CASE-esimerkin avulla malliperustaista tuotesuunnittelua käytännön läheisesti. Opinnäytetyön lopussa otetaan myös kantaa, millainen MBD:n tilanne tällä hetkellä on sekä olisiko MBD:llä mahdollisuus syrjäyttää nykyinen 2D-piirrustustekniikka.

# 2 **MALLIPERUSTAINEN TUOTEMÄÄRITTELY**

MBD eli malliperustaisen tuotemäärittelyn ideana on siis, että määrittelemme kappaleen tuote- ja valmistustiedot 3D-mallissa perinteisen 2Dpiirrustuksen sijaan.

Nykymaailman trendi on lisääntynyt tuottavuus ja alentuneet kustannukset, eli mahdollisimman edullisesti paljon ja nopeasti. Kun ajattelemme tuotteen koko elinkaarta kuten tuotekehitys, suunnittelu ja valmistus niin nämä kaikki tekijät on otettava huomioon. (Lubell, Chen, Horst & Frechette, 2012)

Parannuksiin ja tehokkaampaan tuottavuuteen pyritään koko ajan enemmän ja enemmän mm. menetelmien optimoinneilla sekä päällekkäisten tehtävien poistamisella (Lubell ym., 2012).

Yritykset käyttävät nykyään pääsääntöisesti suunnitteluun ja mallintamiseen 3D-CAD-ohjelmistoja. Siltikin lopullinen valmistusdokumentti toimitetaan valmistukseen 2D-piirustuksena. (Lubell ym., 2012)

Kun yritys käyttää MBD:tä eli malliperustaista tuotemäärittelyä ideana on, että tuotetietojen täydellinen määritteleminen tapahtuu 3D-mallin avulla, näin ollen enää vanhanaikaisia 2D-piirustuksia ei tarvita. Kaikki tarpeellinen informaatio valmistuksesta löytyy 3D-mallista. (Rapinoja, 2016, s. 6)

#### 2.1 **Yleistä**

Lähdetään liikkeelle siitä mitä MBD on. Malliperustainen tuotemäärittely siis korvaa vanhat 2D-työpiirrustukset ja kaikki valmistukseen liittyvät informaatio saadaan 3D-mallista. Myös tätä 3D-mallia, joka sisältää mitat ja muut valmistukseen tarvittavan tiedon voidaan käyttää hyväksi monissa muissakin rajapinnoissa.

3D-malliin voidaan sisällyttää mm. tuotteen mitat, toleranssit, materiaali, pinnankarheus, leikkaukset, kuvannot, räjäytyskuvat ja muu tarpeellinen informaatio. MBD-malliin saadaan lisäksi liitettyä ulkoisia dokumentteja, liitteitä, tarpeen mukaan (Rapinoja, 2016, s. 6).

Kun puhutaan MBD:stä, monesti tulee muitakin lyhenteitä esille kuten PMI ja GD&T (Geometric Dimensioning and Tolerancing, Geometrinen mitoitus ja tolerointi). Monesti MBD:tä ja GD&T:tä pidetään yhtenä ja samana asiana, mutta tämä ei ole koko totuus. GD&T on vain pieni osa kokonaisuutta, josta MBD koostuu (Reid, 2016).

Kun puhutaan digitaalisesta tuotemäärittelystä yleiskielessä niin termi PMI (Product and manufacturing information, Tuote- ja valmistustiedot) on myös hyvin yleinen. Tällä tarkoitetaan attribuutteja, jotka määrittelevät tuotteen. Tällaisia ovat mitat, toleranssit ja pinnanominaisuuksien merkinnät. Kun vertaamme PMI:tä MBD:n, MBD sisältää laajemmin tietoa tuotteesta, kuten kuvasta 1 käy ilmi. (Rapinoja, 2016, s. 6)

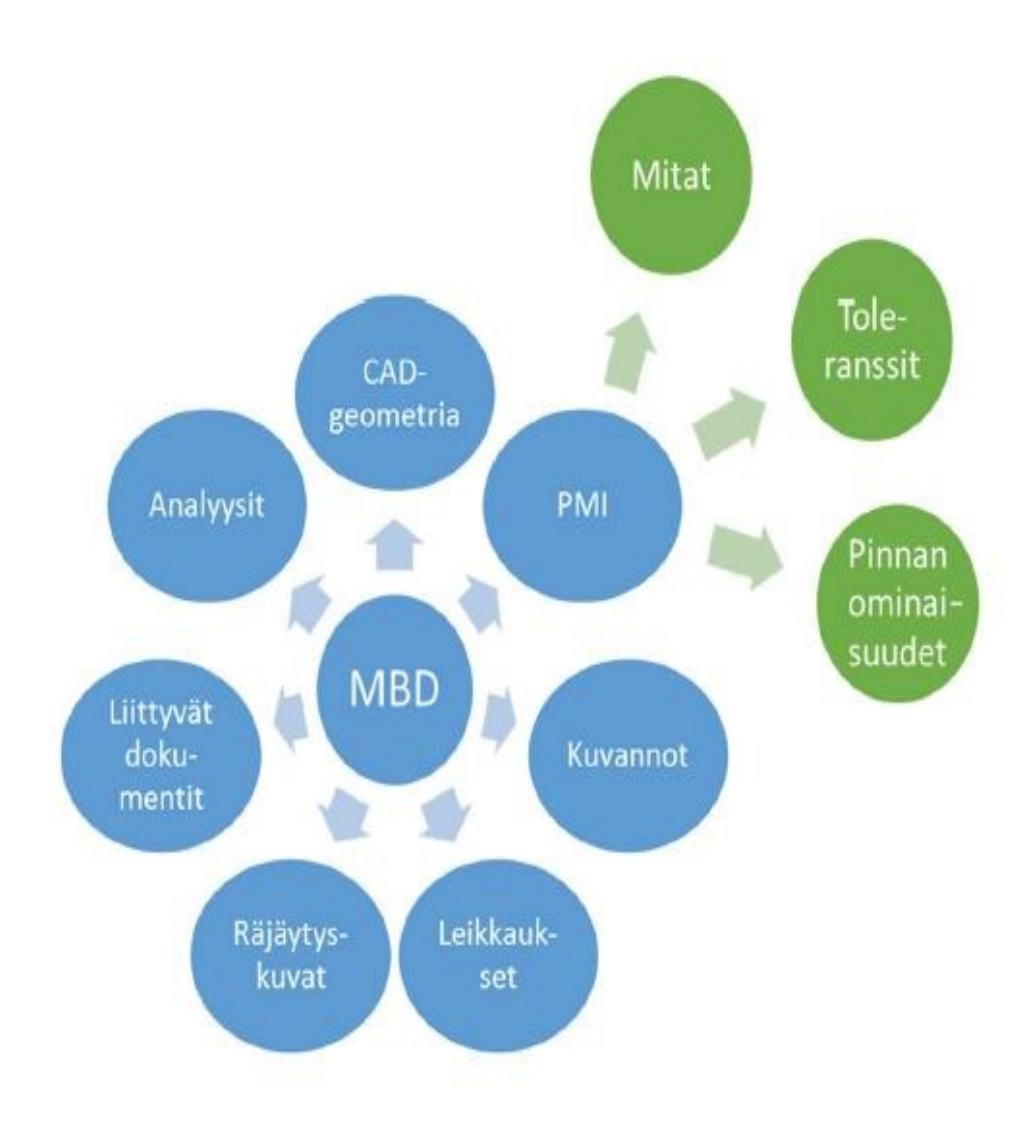

Kuva 1. MBD ja PMI. (Rapinoja, 2016, s. 6)

Yritys, joka käyttää laajalti ja tehokkaasti 3D-mallia yrityksen useissa tai jopa kaikissa prosesseissa kutsutaan termillä MBE (Model Based Enterprise). Voidaankin siis ajatella, että yritys on ottanut MBD:n täydellisesti käytäntöön. Tuotetasoja on neljä ja ne on kuvattu tarkemmin alapuolella kuvassa 2. (Rapinoja, 2016, s. 6)

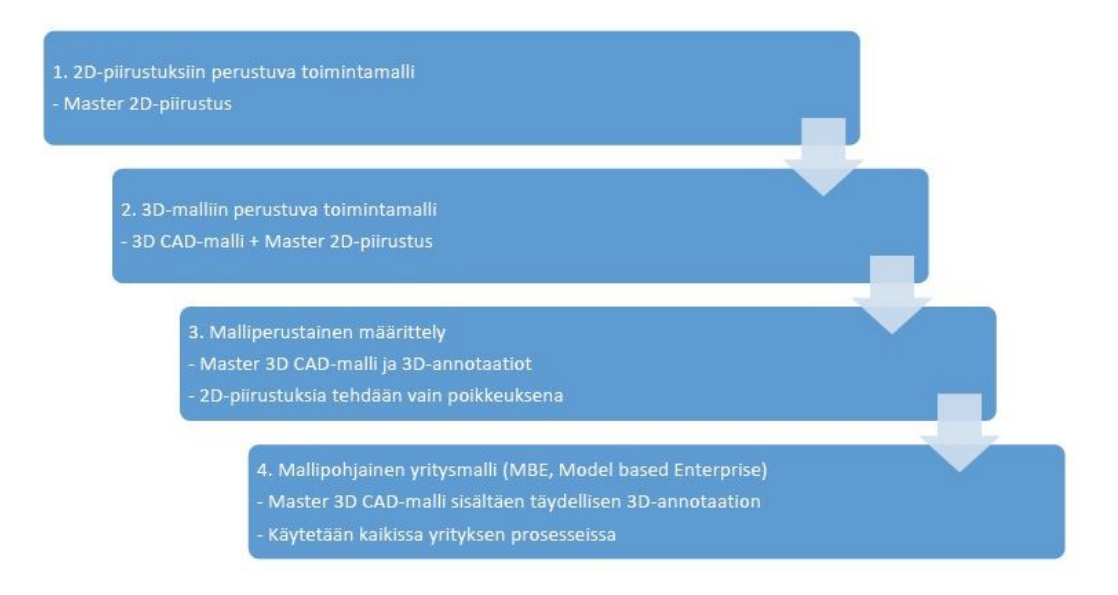

Kuva 2. Yritysten eritasoisia toimintamalleja, tuotetasot. (Rapinoja, 2016, s. 6)

Fischerin (2011, s. 47) mukaan tuotetasot eli kehityksentasot jaotellaan neljään ryhmään, mutta tässä on huomioitavaa se, että mitään standardeja ei näille tasoille ole luokiteltu.

Ensimmäisessä tasossa tuote määritellään vain ja ainoastaan 2D-piirustuksen avulla. Tässä ensimmäisessä tasossa ei 3D-mallia ole lainkaan. Siihen aikaan ennen kuin tietokoneita käytettiin mallinnuksen apuna, oli tämä tavallisin- ja normaalitaso. (Fischer, 2011, s. 47)

Tasot menevät eteenpäin kehitysasteittain. Viimeisintaso, eli 4. taso, on kehittynein. Tässä tasossa kaikki tuotteen tiedot sisältyvät 3D-malliin. Näin ollen 2D-piirustuksia ei ole lainkaan. (Fischer, 2011, s. 47)

Tällä hetkellä yleisin on taso kolme. Tässä tasossa 2D-piirustukset sekä 3Dmallit ovat tasapainossa ja niitä käytetään molempia rinnakkain yhtä paljon. Tämä tarkoittaa käytännössä sitä, että kun 3D-malliin tehdään muutoksia päivittyvät ne automaattisesti työkuvaan eli 2D-piirustukseen. (Fischer, 2011, s. 47)

Tulevaisuudessa ihanne olisi, että yrityksillä olisi käytössä joko taso 3 tai taso 4. Tämä mahdollistaisi yrityksen sisäisen sekä yritysten välisten saumattoman kommunikoinnin sekä tuotetietojen siirtämisen.

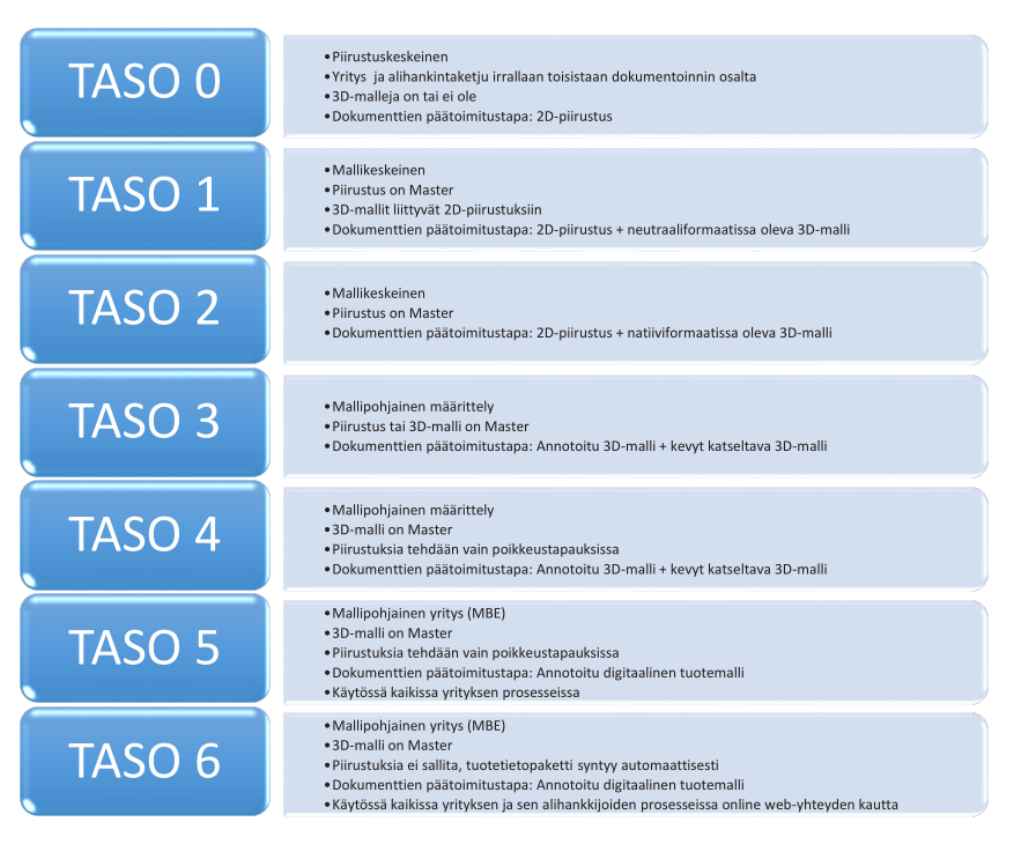

Kuva 3. Yritystasot, tuotedokumentoinnin eri tasot. (Rapinoja, 2016, s. 7)

Yritystasot jakautuvat seitsemään eri tasoon (0-6), kuva 3. Näissä tasoissa ideana on, että liikuttaessa tasoja eteenpäin piirustusten määrä pienenee. Viimeisellä tasolla, 6. taso, ideana olisikin, että piirustuksia ei olisi lainkaan. Viimeinen taso perustuu MBE:hen (Model-Based Enterprise) tässä ideana on, että yritys hyödyntää 3D-mallia mahdollisimman monessa eri prosessissa ja toiminnassa. Tämä tarkoittaa, että yrityksen tuotanto, alihankkijat ja muut rajapinnat käyttäisivät prosesseissaan samaa 3D-mallia. Vaatimuksena olisi tietysti yhteensopivuus ja samanlaiset hallintajärjestelmät. Tämä vaihtoehto antaisi saumattoman ja helpon tavan kommunikointiin sekä takaisi, että tuotetiedot olisivat aina ajan tasalla. (Rapinoja, 2016, ss. 6-7)

### 2.2 **Historia**

Kun puhumme MBD:stä, on hyvä ymmärtää myös historiaa. Nykyaikaisen 3D-mallinnuksen ymmärtämiseksi on tarpeellista miettiä myös mallinnuksen historiaa.

Monet muinaiset sivilisaatiot loivat arkkitehtuurisia malleja jo kauan sitten. Ensimmäiset arkkitehtuuriset mallit ovat jo ajalta 4600-vuotta ennen Kristusta. Florencen katedraalia Roomassa pidetään vanhimpana kohteena, jossa käytettiin rakentamisen apuna 1500-luvulla puista 3D-mallia. (Astbury, 2014)

Voidaankin siis ajatella, että 3D-mallinnuksen historia alkoi jo ennen kuin ensimmäinen tietokone oli keksitty. Kaikki alkoi matemaattisista ideoista, tästä 3D-visualisointi ja 3D-mallinnus alkoi. Perusajatukset tulivat Eukleidesiltä, joka eli 300 vuotta ennen Kristusta, häntä pidetään "geometrian perustajana". Myöhemmin 1600-luvulla Rene Descartes antoi maailmalle analyyttisen geometrian, tunnetaan myös nimellä koordinaattigeometria, tämän avulla sijainnit ja etäisyydet voidaan seurata tarkasti. 1850-luvun puolivälissä James Joseph Sylvester, joka oli englantilainen matemaatikko, keksi matriisimatematiikan. Matriisimatematiikkaa käytetään hyväksi nykyään jokaiselle tietokoneella tuotetulla kuvalla, jossa voi nähdä heijastuksia tai valon vääristymiä. (UFO3D.com, 2019)

1950-luvulla tietokoneet rupesivat kehittymään ja niitä käytettiin moniin matemaattisiin tarkoituksiin. Pääsääntöisesti nämä olivat sotilaallisia ja tieteellisiä kohteita. Tämä johti kuitenkin siihen, että joku päätti käyttää tietokonetta fyysisten tuotteiden ja tietokonemallien simuloinnin yhdistämiseen. (UFO3D.com, 2019)

Suurin kehitys 3D-mallinnuksen historiassa alkoi kuitenkin 1960-luvulla, kun ensimmäiset kaupalliset CAD-järjestelmät alkoivat tulla markkinoille. Vuonna 1964 General Motorsin ja IBM:n kumppanuus loi DAC-1:n (Design Augmented by Computer), jota GM käytti vuosikymmenen ajan nopeuttaakseen autojen tuotantoa. Tämä oli oiva osoitus siitä, että ATKsuunnittelu vähentää huomattavasti työmäärää verrattuna vanhoihin piirustuspöytiin. Tekniikka kehittyi, vuonna 1968 Ivan Sutherland ja David Evans perustivat ensimmäisen 3D-grafiikkayrityksen, Evans & Sutherland. Heidän kehittymisensä ja menestyminen innostivat muitakin perustamaan markkinoille yrityksiä, jotka työskentelivät 3D-grafiikan kehittämisen parissa. 3D-mallinnuksen historiassa alkoi puhaltaa uudet tuulet, yksi niistä oli ADAM, joka vuonna 1971 julkaisi CAD-järjestelmän. Tämän järjestelmän ideana oli yhteensopivuus, eli toimivuus olla yhteistyökykyinen niin monessa koneessa kuin mahdollista. Tämän myötä tietokoneet ja ohjelmistot jatkoivat kasvuaan entistä kehittyneemmiksi. (UFO3D.com, 2019)

Vuonna 1981 kun ensimmäiset IBM PC:t rupesivat valtaamaan markkinoita, tämä laajensi myös CADn käyttöä niin ilmailu -ja autoteollisuudessa kuin myös kaupallisessa tekniikassa. CAD-ohjelmistoista tuli valtavirta kuten Unigraphicsin UniSolids CAD. (UFO3D.com, 2019)

Hiukan myöhemmin vuonna 1983 AutoCAD julkaistiin. AutoCAD olikin ensimmäinen merkittävä CAD-ohjelmisto 3D-mallinnuksen historiassa. Syynä tähän oli hyvät ominaisuudet sekä todella halpa hinta verraten muihin ohjelmistoihin. Myös muita CAD-järjestelmiä tuli markkinoille näitä auttoi IGES, neutraali tiedostomuoto, tämän avulla käyttäjät pystyivät siirtämään tiedostoja eri CAD-ohjelmistojen välillä ongelmitta. (UFO3D.com, 2019)

Kun puhutaan modernin mallintamisen aikakaudesta, tarkoitetaan 1990 lukua. CAD-ohjelmistoja oli monia ja niiden ominaisuudet vietiin rajoihin saakka. Ohjelmistoista tuli helpompia käyttää sekä myös halvempia näin ollen kaikki yritykset sekä harrastaja pystyivät niitä käyttämään. Ohjelmistot jatkoivat kehitystään ja niistä tuli koko ajan vain tehokkaampia sekä käyttäjäystävällisempiä. Tapahtui monia muutoksia, kuten IGESin korvaaminen STEP-tiedostolla, tämä lisäsi luotettavuutta entisestään. Ohjelmistot kuten AutoCAD ja Solidworks kehittyi ja ne lisäsivät ominaisuuksia ja samalla leikkasivat hinnoittelua. (UFO3D.com, 2019)

Samaan aikaan ilmestyi ilmaisia avoimeen lähdekoodin perustuvia ohjelmistoja. Nämä kaikki oli kaikille avoinna, ihmisiä rupesi kiehtomaan 3D ja 3D-mallintaminen, seurauksena oli suosion lisääntyminen myös harrastajien keskuudessa. Tämä kaikki johti siihen missä nyt olemme. (UFO3D.com, 2019)

Kun puhumme 3D-mallinnuksen historiasta voimmekin ajatella, että tämä kaikki sai alkunsa matemaatikoiden ansioista. Tietokoneiden kehittyessä 3D-mallinnus parametreineen jatkoi vain kehitystään. Nykyään tekniikan kehityksen myötä 3D-mallinus on normaalia suunnittelua, tehokasta sekä edullista.

3D-mallintamiseen on tullut lisäksi monia eri sovelluksia ja moduuleita, jotka helpottavat sovelluksen käyttö. Toiset sovellukset lisäävät ohjelmistoihin ominaisuuksia, jotka laajentavat sovelluksen käyttöä. MBD:n lisääminen 3D-mallinnusohjelmistoihin on yksi hyvä esimerkki tästä kehityksestä.

#### 2.3 **Standardit**

On olemassa useita standardeja, jotka liittyvät MBD:n. Ensimmäisen standardi oli ASME Y14.41, mikä julkaistiin jo vuonna 2003 (tämä standardi tarkistettiin vuonna 2012). Tämän standardin julkaisi amerikkalainen yhdistys ASME (The American Society of Mechanical Engineers). ISO 16792 on ASME Y14.41:2012 pohjalta tehty kansainvälinen standardi. SFS-ISO 16792:2015 on Suomessa käytetty malliperustaisen tuotemäärittelyn standardi. Rapinoja (2016, s. 18) sanookin raportissaan, että em. ASME- ja ISOstandardeilla on merkittäviäkin eroavuuksia, näin ollen ASME-standardia ei Suomessa suositella käytettävän.

#### 2.4 **Hyödyt**

Yksi tärkeimmistä syistä käyttää MBD:tä on paperiton tuotanto eli siis pyrkiminen siihen, että kaikki tarvittava valmistustieto sisältyy itse 3D-malliin. Voidaankin ajatella, että tuotemalli on eri osapuolten välinen viestinnän väline. Osapuolina voidaan tässä yhteydessä pitää tuotteen elinkaaren ja liiketoiminnan eri toimittajia mm. tuotesuunnittelu, tuotanto, markkinointi, hankinta, osto ja muut palvelut. Tuotemalliin tulee ajan saatossa muutoksia ja korjauksia (revisiot) ja tämä on yksi tärkeimmistä syistä miksi käyttää MBD:tä. (Rapinoja, 2016, s. 7)

Toinen näkövinkkeli on katsoa asiaa laajemmin, tuotteen resursseja voidaan hyödyntää kaikissa elinkaaren eri vaiheissa jopa alihankintaan asti vietynä (Rapinoja, 2016, s. 7).

Koska elämme kehittynyttä digitaalista aikaa, kaikki suunnittelutyö tehdään nykyään tietokoneilla, 3D-malleina, mutta silti käytämme edelleen 2D-piirustuksia tuotannossa. Näitä 2D-piirustuksia työstökoneet eivät osaa lukea. Käyttäessämme MBD:tä saisimme suoraan 3D-mallin valmistustietoineen työstökoneelle näin ollen koneenkäyttäjän ei tarvitsisi käsin syöttää valmistustietoja työstökoneen ohjaukselle. Tämä säästäisi paljon aikaa ja vaivaa. (Nguyen, 2019)

Yksi tärkeä syy MBD:n hyödyntämiseen on 3D-mallien monimutkaisuus. Näin ollen riskit vanhalla paperisella dokumentoinnilla kasvavat virheiden ja väärin tulkitsemisen takia. (Nguyen, 2019)

MBD:tä käyttämällä kappaleen tietyt mitat ja merkinnät voidaan halutessa piilottaa. Näyttämällä vain tarpeelliset mitat ja merkinnät tietyissä työvaiheissa voidaan kappaleen tuotetietojen luettavuutta ja selkeyttä parantaa. Myös luomalla ja tallentamalla näkymiä eri kohdista kappaletta saadaan kappaleen tuotetiedot selvemmiksi lukea, samalla myös mittojen ja merkintöjen virheellinen tulkinta pienenee. Perinteistä 2D-piirrustusta käyttämällä monimutkainen kappale on hyvin sekava lukea, koska kaikki mitat ja merkinnät ovat esillä yhtäaikaisesti.

Suunnittelijan työstä kuluu noin 33 % aikaa 2D-piitustusten tekemisiin ja muokkaamisiin (kuva 4). Valmistuksen puolella taas vaativat kappaleen ohjelmoinnit ovat aikaa vieviä tehtäviä. Haastava ja monimutkainen kappale saattaa viedä kymmeniä tunteja ohjelmointiaikaa koneistajalta tai menetelmäsuunnittelijalta. Normaalisti koneistaja istuu vierekkäin 2D-piirustusten sekä työstökoneen ohjelmointipaneelin kanssa. Tarvittavat tiedot joudutaan lukemaan 2D-piirustuksesta ja syöttämään manuaalisesti työstökoneen muistiin. Tämä piirustuskeskeinen lähestymistapa on tarpeetonta ja monimutkaista, samalla ihmisen inhimilliset virheet ovat mahdollisia tietoja manuaalisesti syöttäessä. Käyttämällä MBD:tä hyödyksi insinöörit kuin myös koneistajat tuotannon puolella voisivat keskittyä muihin tärkeisiin lisäarvoa tuottaviin töihin. (Nguyen, 2019)

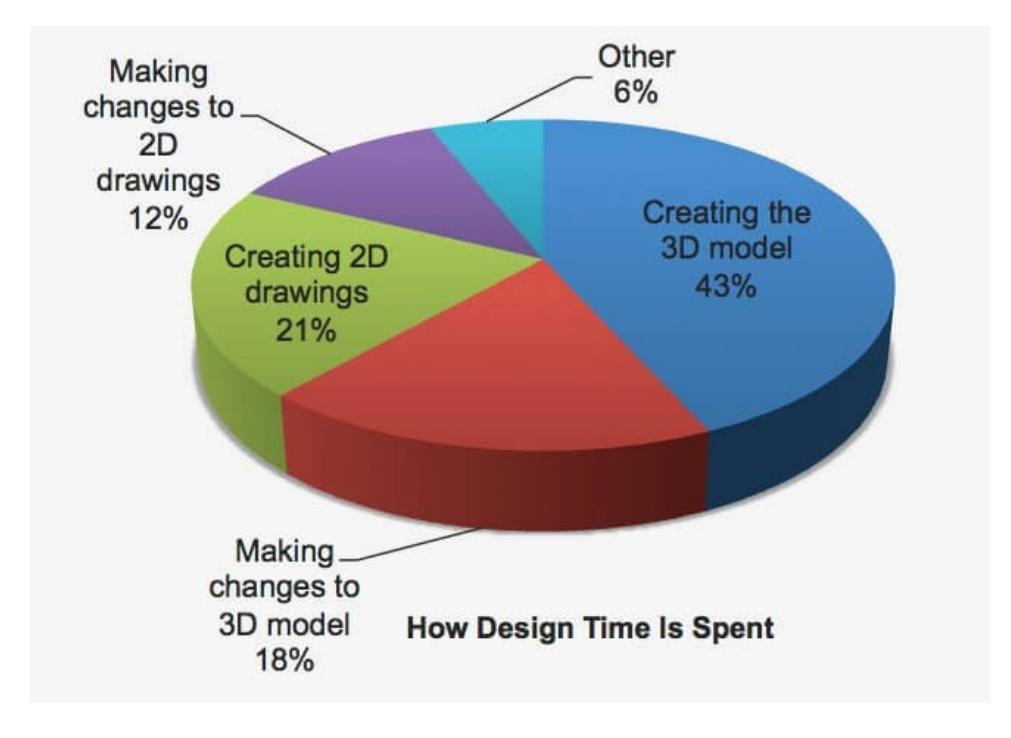

Kuva 4. Suunnittelijan työajan jakautuminen eri tehtäviin (Nguyen, 2019).

MBD:tä käyttämällä varmistamme suunnittelutavoitteiden sekä lopputuotteiden yhdenmukaisuuden koko kehitysjakson aikana. Tämä voidaan supistaa yhdeksi lauseeksi, "Yksi auktoriteettilähde, yksi totuus, johon kaiken voi perustaa". (Nguyen, 2019)

Tärkeimmät perusteet käyttää MBD:tä:

- Työtuntien säästö, jopa 60 % säästö verrattuna piirustuskeskeiseen lähestymistapaan.
- Vapauttaa suunnittelijan ja tuotannon keskittymään muihin tärkeisiin lisäarvoa tuottaviin tehtäviin.
- Vähentää inhimillisiä virheitä niin suunnittelussa kuin tuotannossa.
- Koneella luettava 3D-malli automaatiota varten.
- Poistaa tai vähentää teknisiä piirustuksia.
- Loppukäyttäjälle mahdollisuus saada enemmän ja monipuolisempaa tietoa.
- Laadukkaammat tarkastukset mittausoptimointialgoritmeilla.
- Parempi tuote, parempi hinta ja paremmat katteet.
- Lyhyemmät tuotekehitysjaksot ja näin ollen tuote pääsee nopeammin markkinoille.
- Pysyminen kilpailukykyisenä.

(Nguyen, 2019)

#### 2.5 **Ongelmat**

MBD:n käyttö siis säästää aika ja rahaa. Minkä takia MBD:tä sitten ei käytetä nykyään laajemmin? Tärkein syy tähän on luotettavuus ja toistettavuus. Nykymaailman teollisuus ja tuotanto luottaa perinteisiin käytäntöihin ja prosesseihin. Valmistusmaailmassa muutokset ovat pahasta, on tärkeä ylläpitää sitä mikä toimii. Muutos on kovaa ja vastustuskyky sille on luonnollista. Yritykset eivät halua tehdä liian suuria muutoksia jo toimiviin ratkaisuihin, eivätkä halua ottaa riskejä. (Nguyen, 2019)

Malliperustainen tuotemäärittely on uusi ja lupaava tapa suunnittelussa mutta kuten minkä tahansa uuden lähestymistavan kanssa aina on esteitä, jotka estävät tavan kehittymisen ja yleistymisen. Näitä esteitä ovat yritystoiminnan- ja teknologian esteiden lisäksi myös kulttuuriset esteet.

Kulttuurisia esteitä ovat:

- Hyväksyä uusi menetelmä, kun on jo vanha ja toimiva.
- Vastustus muutoksille ja väärä käsitys asiasta.
- Uuden toimintatavan hyväksyminen.
- Henkilöstön koulutus uusiin toimintatapoihin.

(PTC, 2017)

# 3 **MALLIPERUSTAINEN TUOTEMÄÄRITTELY KÄYTÄNNÖSSÄ**

Suunnittelija luo 3D-mallin, samalla tavoin kuin ilman MBD:tä käyttämättä. Samalla ohjelmalla 3D-malliin lisätään kaikki tarpeellinen tuotemäärittelytieto. 3D-malissa voidaan siis esittää: mitat, toleranssit, geometriset toleranssit ja peruselementit. Myös 3D-annotaatioita voidaan tarvittaessa määritellä. Nämä 3D-annotaatiot voidaan piirustusten tapaan asetella kuvannoittain, näin ne ovat helpommin havainnoitavissa. Näin kaikki tieto, mallin geometria- sekä valmistustieto ovat kaikki sisällytetty yhteen ja samaan 3D-tiedostoon. Eri toimijoille kuten alihankinta, valmistus, markkinointi ja asiakkaat voidaan tätä 3D-mallia käyttää ja lähettää. 3D-mallista voidaan suodattaa mitä tietoja halutaan lähetettäväksi. (Rapinoja, 2016, s. 10)

#### 3.1 **Tuotesuunnittelu**

Tuotesuunnittelussa on perinteisesti tehty 3D-malli, josta on sitten luotu tekniset 2D-piirustukset. Muutostapauksissa kun 3D-malliin tehdään korjauksia ja muutoksia perinteisessä suunnittelumenetelmässä piirustusten päivittäminen saattaa viedä ison osan suunnittelijan työajasta.

MBD-tekniikan myötä tuotemäärittely kohdistetaan pelkkään 3D-malliin. 3D-malli siis sisältääkin kaiken tarpeellisen informaation mm. mitat, toleranssit (myös geometriset toleranssit), peruselementit, pinnalaadut, materiaalit ja muut tarvittavat tiedot.

Tuotesuunnittelussa joudutaan lähestulkoon aina tekemään tuotteeseen muutoksia. Käyttäessä malliperustaista suunnittelua tämä on paljon nopeampaa sekä luotettavampaa. MBD:tä hyödyntämällä piirustuksia ei enää ole, joten niiden päivittämiseen ja korjaamiseen kulunut aika voidaankin käyttää muuhun suunniteluun. Toinen oleellinen asia mikä MBD:tä käyttäessä nousee esille, on se, että vanhoja päivittämättömiä piirustuksia ei enää ole organisaation eri osa-alueilla. Tämä estää mm. tuotteen vääränlaisen valmistamisen vanhoja piirustuksia käyttämällä. (Rapinoja, 2016, s. 8)

#### 3.2 **Tuotanto**

Perinteisistä tekniikkaa käyttäen, tuotannossa tuotteet valmistetaan perinteisiä 2D-piirustuksia käyttäen. MBD:tä hyödynnettäessä tuotannon tasolla 3D-mallia voidaan käyttää suoraan eri valmistusprosesseissa. Ihanne ajattelumaailma olisikin, jos suunnittelijan tekemän tuotteen 3D-malli (MBD-malli, joka sisältää kaiken tarvittavan tiedon valmistamista varten) voidaankin tuoda suoraan työstökoneelle. Tämän jälkeen työstökoneen ohjausta hyödyntäen voitaisiin tehdä työstöradat ja muut vaadittavat toiminnot suoraan 3D-mallia käyttäen. Tätä tekniikkaa hyödyntää tällä hetkellä parhaiten valu- ja ohutlevytuotanto sekä myös ainetta lisäävät valmistusmenetelmät (mm. 3D-tulostus). Perinteistenkin tuotantomenetelmien, kuten koneistamisen (sorvit ja työstökeskukset) kohdalla tämä tekniikka on edennyt huomattavasti. Nykyään pystytään automatisoimaan eri prosesseja mm. työstöratojen tekeminen sekä etäohjelmointi (CMM). (Rapinoja, 2016, s. 8)

MBD:tä voidaan käyttää hyväksi mittaustekniikassa ja laadunvarmistuksessa. Valmiin tuotteen tai kappaleen mittoja verrataan 3D-malliin. Ilman 2D-piirustuksia voidaan siis myös tehdä mittausraportit. (Rapinoja, 2016, s. 8)

Suurin pullonkaula MBD:stä puhuttaessa tuotannon kannalta on yhteensopivuus mm. 3D-mallin tiedostomuoto sekä muut konfiguraatiot. Tuotannon puolella on valtava määrä eri valmistajien työstökoneita. Tämä luo ongelmia, sillä ei ole olemassa mitään yleistä tiedostoformaattia 3D-mallille MBD:tä käyttäessä.

### 4 **TIEDONSIIRTO**

Kun puhutaan MBD:stä, on olemassa useita erilaisia ohjelmistoja suunnittelu- ja valmistusympäristöissä. Lähtökohtaisesti voidaan ajatella, että jokaisella ohjelmistolla on omat tavat käsitellä ja luoda tietoa. Tämä lisää työtä sekä myös virheiden mahdollisuutta, niinpä tähän ongelmaan on yritetty keksiä sopivaa ratkaisua. Yksi parhaista ratkaisuista tähän on tiedonsiirron ja tiedonvaihdon standardit. (Lubell ym., 2012)

Meillä onkin monia standardeja, kuinka 3D-mallin geometria- ja tuotetiedot voidaan siirtää eri ohjelmistojen välillä. Näistä onnistuneimpina voidaan pitää: ISO 10303 (STEP), ISO 14739 (3D-PDF) ja ISO 14306 (JT). (Lubell ym., 2012)

Nykyään geometriatietojen siirto neutraalimuodoilla toimii melko ongelmitta eri ohjelmistojen välillä, mutta vaikeuksia tuottavat valmistustietojen siirto. Ongelmia tuottavat mm. valmistusprosessien suuret erot, valmistusprosessitiedot ovat monesti luottamuksellisia sekä neutraalien formaattien vähyys ja yhteensopivuus. (Lubell ym., 2012)

Tavoite olisi löytää standardoitu tapa siirtää valmistusprosessitietoja. Peruslinjat valmistusprosesseista voisivat sisältyä malliin, mutta tarkempi ja yksityiskohtaisempi prosessisuunnittelu voisi jäädä valmistajan tehtäväksi. Perusprosessit ovat monesti melko samanlaisia ja suunnittelija voisikin nämä tiedot lisätä malliin. (Lubell ym., 2012)

Eri yrityksillä on erilaisia kapasiteetteja ja valmiuksia tiedonsiirtoon. Tähän vaikuttavat suoraan yrityksen käyttämät ohjelmistot. Ohjelmisto määrittelee mitä siirtoformaatteja yritys pystyy vastaanottamaan. Toinen vaikuttava tekijä on yrityksen ohjelmistojen kyky suoraan hallita siirrettyä tietoa. (Rapinoja, 2016, s. 10)

#### 4.1 **Tiedonsiirtotasot**

Kuten hallintatasoja määriteltäessä, voidaan myös suositeltavia tiedonsiirtotasoja määritellä. Tuotetiedon hallinnan eri taso määrittelee sen missä muodossa yritys haluaa tiedon siirrettävän mm. valmistukseen, yhteistyökumppaneille ja alihankintaan. Kuvassa 5 on tiedonsiirtotasot määritelty siirtoformaattien mukaisesti. Kolmea ensimmäistä tasoa suositellaan käytettäväksi. (Rapinoja, 2016, s. 14)

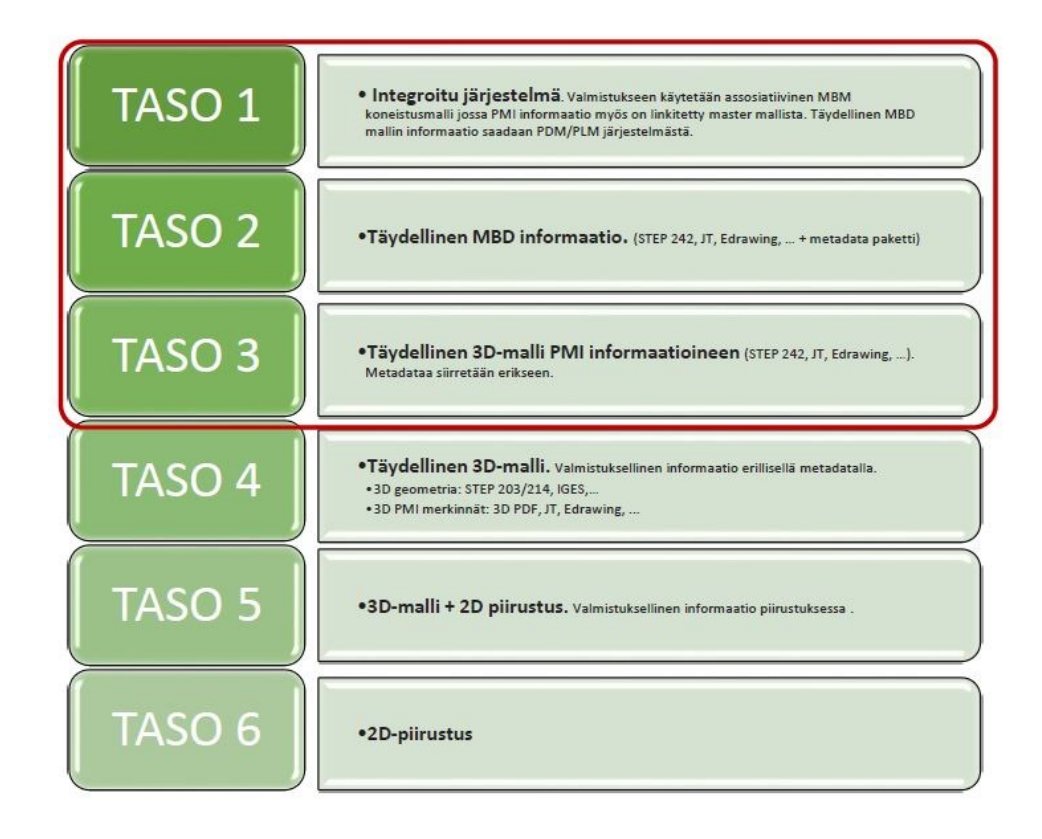

Kuva 5. Tiedonsiirron eri tasot. (Rapinoja, 2016, s. 14)

### 4.2 **Tiedonsiirtoformaatit / tiedostotyypit**

Valittaessa tiedonsiirtoformaattia, on otettava monia asioita huomioon. Tähän vaikuttaa mm. mitä halutaan siirtää ja tuoda 3D-mallin mukana, millä ohjelmistolla tiedosto avataan ja kuinka suuri tiedosto saa olla. Kuvassa 6 on joitakin yleisimpiä tiedonsiirtoformaatteja sekä niiden ominaisuuksia listattuna taulukkoon. (Rapinoja, 2016, s. 11)

Malliperustaista tuotemäärittelyä ajateltaessa, kun yritykset lähettävät toisilleen tuotetietoa tämä tiedosto ei voi olla ainoastaan sellainen mikä aukeaa vain CAD-ohjelmistoilla. Kaikilla yrityksillä ei ole käytössään juuri sopivaa CAD-ohjelmistoa tai CAD-ohjelmistoa laisinkaan. Nämä ohjelmistot ovat yleensä melko kalliita, joten kaikkien yritysten ei niihin kannata investoida. Tähän ongelmaan on olemassa ratkaisu, 3D PDFtiedostoformaatti. 3D PDF-tiedostojen aukaiseminen ja käyttäminen on nykypäivänä edullista sekä helppoa.

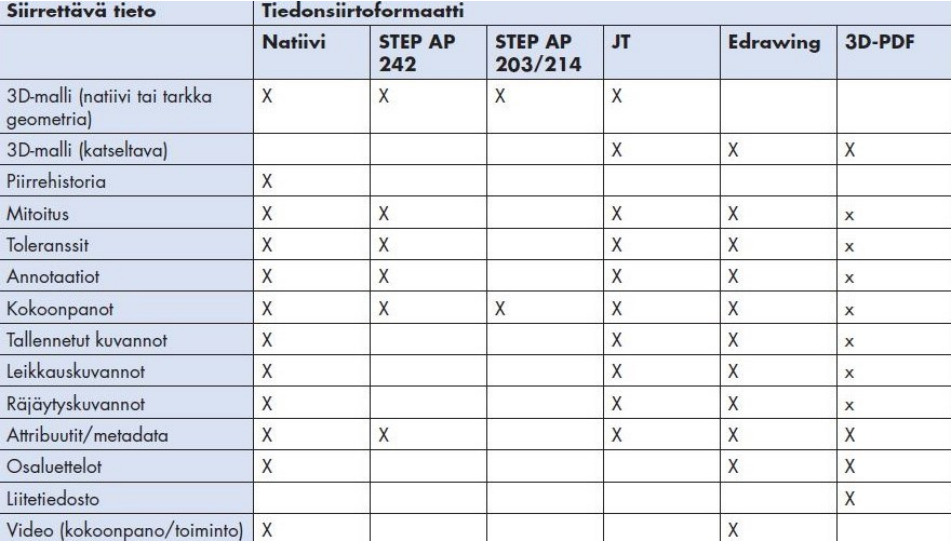

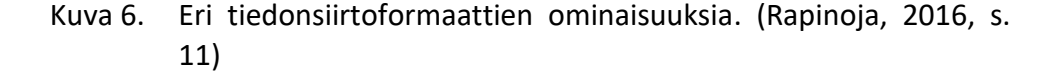

Natiivi-tiedostojen siirto olisi aina paras ja toimivin ratkaisu. Natiivi-tiedostot siirtävät kaiken tiedon mukanaan ja säilyttävät tiedon sellaisena kuin se alkuperäisesti olikin. Aina natiivi-tiedostojen siirto ei ole mahdollista. Tähän syynä on yritysten käyttämät eri CAD-ohjelmistot. Creolla tallennettu natiivi-tiedosto ei aukea Autodesk Inventorilla ja päinvastoin.

STEP-242 tiedostoformaatti on universaali ja tämä tiedostoformaatti siirtää MBD-tiedot mukanaan. STEP-242 määritellään standardissa ISO 10303- 242. Useimmissa CAD-ohjelmistoissa on tuki STEP-242 tiedostoille. On mahdollista siis tallentaa MBD-tietoja sisältävä kappale STEP-242 muotoon ja avata tämä sitten toisessa CAD-ohjelmistossa. (Rapinoja, 2016, s. 11)

eDrawings on Dassault Systemesin kehittämä tiedostoformaatti. Dassault Systemes-yhtiö on kehittänyt monia CAD-ohjelmistoja mm. SolidWorks ja Catia. eDrawings on katseluformaatti 3D-malleille. Tiedoston mukana siirtyvät mm. mallin geometria, kuvannot, mitoitukset, räjäytyskuvat, osaluettelot sekä halutut liitetiedostot. (Rapinoja, 2016, s. 12)

3D-PDF-tiedostoformaatti on Adoben kehittämä tiedostoformaatti. Normaali PDF-tiedostoformaatti on yksi yleisimmistä tiedostoista, joilla tuotetietoja jaetaan. Joitakin vuosia sitten PDF-tiedostoon saatiin lisättyä myös 3D-tietoa mukaan. PDF-tiedoston 3D-kuvantoihin on mahdollista sisällyttää MBD-tietoja niin mittoja kuin merkintöjä. 3D-PDF-tiedostoihin on myös mahdollista lisätä liitetiedostoja. Myös itse 3D-malli kappaleesta voidaan lisätä liitetiedostona, joko natiivina tai STEP-tiedostona (Rapinoja, 2016, s. 12). Sekä 2D- että 3D-PDF-tiedostoja voi katsella nykypäivänä melkein minkä tahansa tyyppisissä laitteissa (iOS, Android, Windows), mikä tekee niistä joustavan ja kevyen käyttää. (Reid, 2016)

# 5 **3D-MALLINNUSOHJELMISTOT JA MBD**

Nykyään useat 3D-mallinnusohjelmistot mahdollistavat malliperustaisen tuotemäärittelyn. Osissa ohjelmia MBD-lisäsovellus pitää ostaa erillisenä moduulina, kun taas toisissa tämä ominaisuus saattaa sisältyä ohjelmistoon. MBD-ominaisuudet kehittyvät ohjelmistoissa vuosi vuodelta ja uusia toimintoja tulee koko ajan lisää. Alla kerrotaan muutaman yleisemmän ohjelman ja MBD:n ominaisuuksista.

## 5.1 **PTC Creo**

MBD ominaisuudet ovat olleet Creo 4.0:ssa alkaen mukana. MBD kuuluu Creon perustyökaluihin, eikä sitä tarvitse näin ollen ostaa erillisenä moduulina.

- Geometriset mitat ja toleranssit sekä muut valmistukseen tarvittava tieto on nyt mahdollista lisätä osaksi 3D-mallia.
- STEP-AP242- ja JT-tuki.
- Tehokas ja älykäs GD&T-Advisor (GD&T-Neuvoja).
- Tuki ASME- ja ISO-standardeille.
- Merkintöjen ja mittojen ryhmittely ja organisointi.
- MBD-tarkastukset mukana mallintarkastuksessa.
- Tuki 3D-PDF-formaatille.

(PTC, 2017)

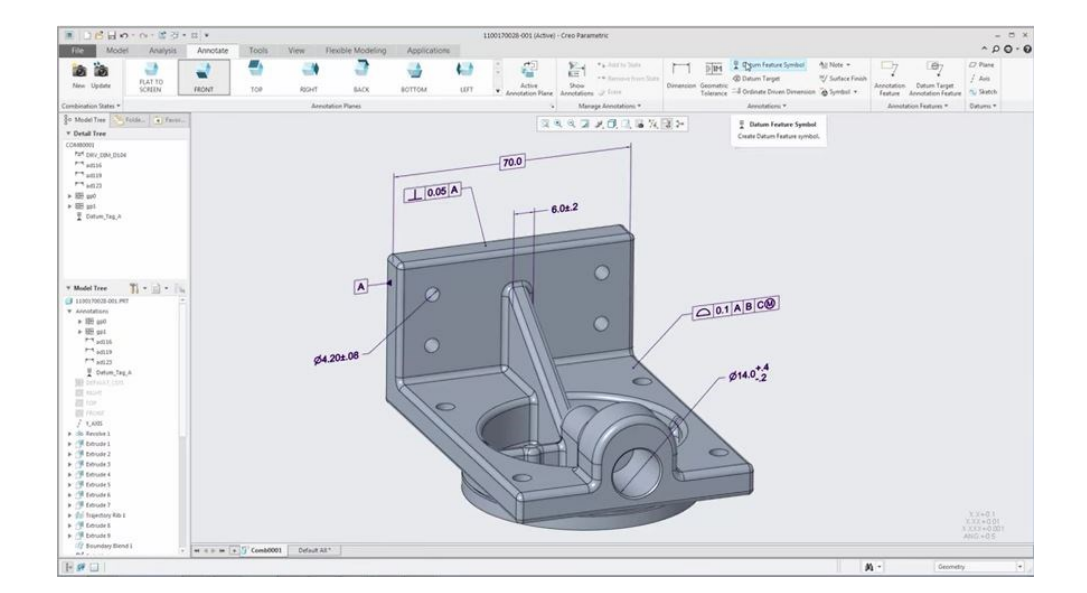

Kuva 7. PTC Creon MBD-näkymä. (PTC, 2017)

### 5.2 **Autodesk Inventor**

Autodesk Inventor MBD on tehokas ja helppokäyttöinen. MBD sisältyy osana Autodesk Inventoriin, joten sitä ei tarvitse hankkia erikseen.

- Lisää geometriset mitat ja toleranssit sekä muut valmistustiedot suoraan 3D-malliin.
- Hakee mitat, huomautukset ja muut valmistustiedot suoraan 2Dpiirustuksista.
- Tukee formaatteja kuten 3D-PDF ja STEP-242.
- Tolerance Advisor helpottaa ja opastaa mitoituksien ja toleranssien kanssa.
- MBD toimii myös kokoonpanojen kanssa.
- 3D-merkintöjen järjestäminen suunnittelunäkymien avulla.

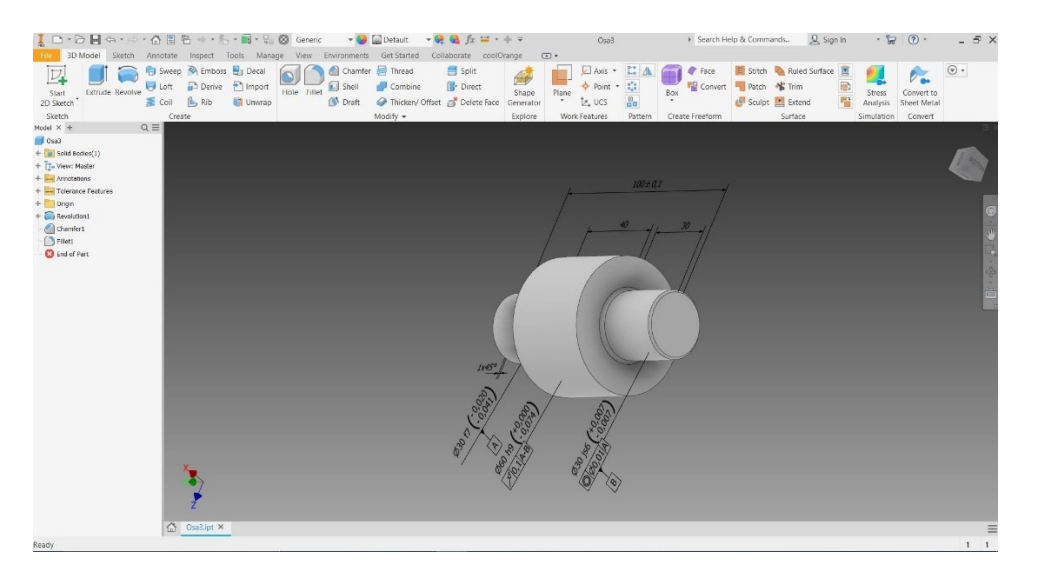

(Autodesk, 2020)

Kuva 8. Näkymä Autodesk Inventor 2020 MBD-ominaisuuksista.

### 5.3 **Solidworks**

Solidworks malliperustainen tuotemääritys (MBD) mahdollistaa monia ominaisuuksia. MBD on Solidworksiin erikseen ostettava lisäsovellus.

- Mittojen määritys 3D-malliin, sisältäen mm. toleranssit, hitsausmerkit ja muut valmistustiedot.
- Toleranssitiedot päivittyvät 3D-mallin muuttuessa.
- 3D-valmistustiedon tallennus ja mukauttaminen template-pohjan avulla.
- Valmistustiedon jakaminen tuotantoon eDrawings-muodossa.
- Prosessin tarpeiden mukaiset dokumentit (2D-kuvantoja, jos tarvitaan).
- MBD tukee teollisuusstandardeja, kuten ISO 16792, DIN ISO 16792, Military-Standard-31000A ja ASME Y14.41.
- Tukee yleisimpiä formaatteja kuten STEP-AP242, 3D-PDF ja eDrawing.
- 3D-PDF-dokumentin jakaminen alihankintaan, sisältää myös toleroidun koneistusgeometrian.
- Konfiguraatioiden hyödyntäminen ja räjäytyskuvat 3D-kuvannoissa.
- Pitkät mallit voi esittää katkaistuna 3D-kuvantona.
- Osaluettelo ja geometria kommunikoivat keskenään.

(Dassault Systemes, 2020)

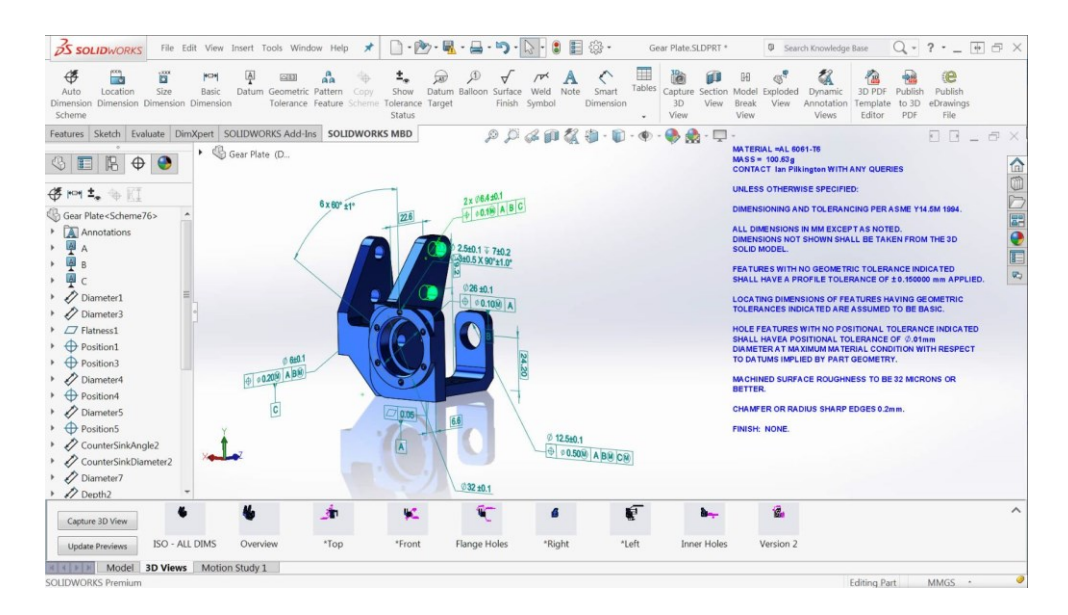

Kuva 9. SolidWorksin MBD-näkymä. (Javelin, 2020)

# 6 **CASE-ESIMERKKI**

PTC Creo on suosittu mallinnusohjelma niin maailmalla kuin Suomessakin. Teen opinnäytetyön case-esimerkin Creo 4.0:lla. Käytössäni on Hämeen ammattikorkeakoulun lisenssi Creo-ohjelmistoon.

Esimerkissä ei perehdytä kappaleen mallintamiseen, sillä se ei ole tämän opinnäytetyön pääasia. Tätä case-esimerkkiä varten on luotu yksinkertainen kappale, jonka avulla esitellään Creon mallipohjaista tuotemäärittelyä. Kappale on sorvattava pyörähdyskappale, joka sisältää monia eri operaatioita ja työvaiheita. Tässä työssä ei myöskään oteta kantaa siihen, miten kappale tulisi valmistaa mutta tuotteita ja kappaleita suunniteltaessa olisi hyvä myös tietää työstötavat sekä työstötekniikat. Materiaalitekniikan tuntemus on myös tärkeä osa tuotteita suunniteltaessa. Kappale on esillä alla olevassa kuvassa 10.

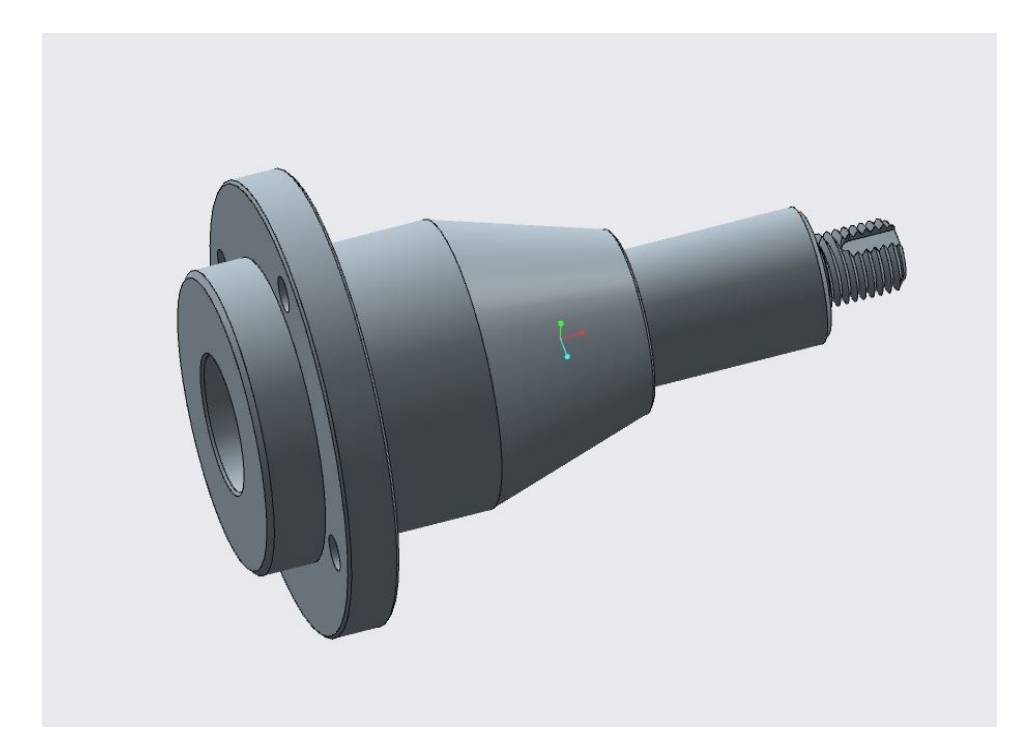

Kuva 10. Case-esimerkin mallikappale Creolla mallinnettuna.

#### 6.1 **Merkinnät ja mitat**

Aluksi, kun kappale on mallinnettu tai avattu Creolla, määritellään näkymät halutunlaisiksi. Esimerkkikappaleessa on paljon eri muotoja ja operaatioita mm. sisäpuoliset muodot, kierre ja kiilaura. Tämän vuoksi oli selkeämpää luoda näkymät eri kohtiin kappaletta. Tämä onnistuu näytöllä olevan pikatyökalurivin View Manager-painikkeella, kuva 11. Kuvassa 12 näkyy Creon alalaidassa perusnäkymät, jotka vaihdettiin halutunlaisiksi.

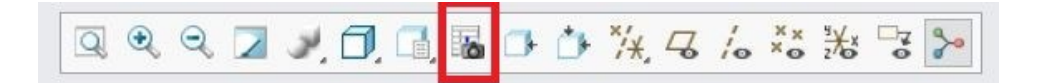

Kuva 11. Pikatyökalupalkin View Manager-painike.

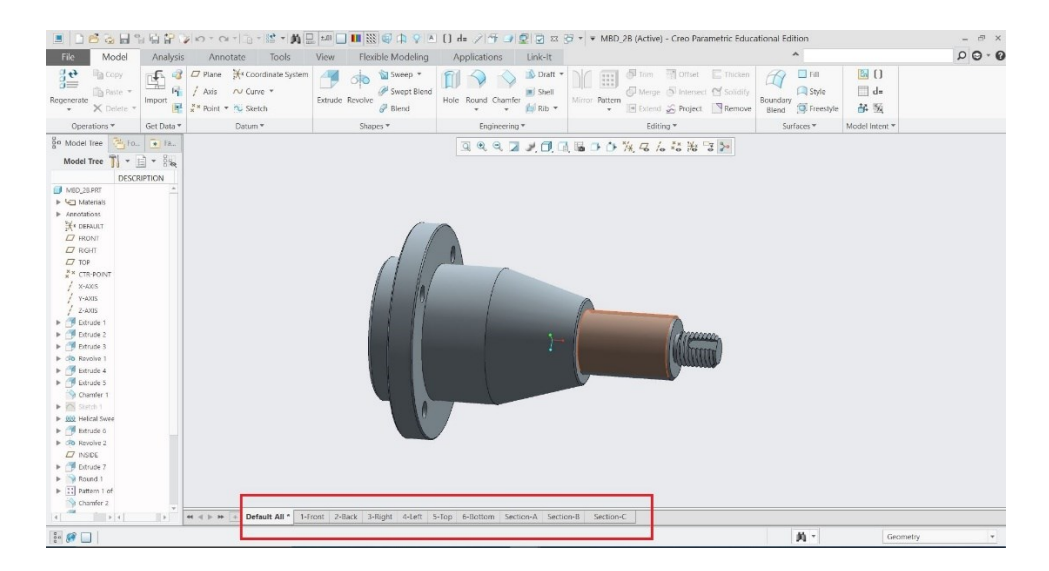

Kuva 12. Creon perusnäkymät.

View Manager-ikkunasta valitaan All-välilehti, sieltä New-painikkeella luodaan halutut näkymät kappaleelle. Luotiin seuraavat näkymät: Holes, Inside, Keyway, Left side ja Right side. Kuvan 13 mukaan Tab Display kohdan ruksit ovat näissä uusissa näkymissä. Ruksit poistettiin alkuperäisistä näkymistä, kuten Front, Back, Right jne. Nämä näkymät ovat turhia ja sekoittavat turhaan alarivin näkymävalikkoa.

| Simp Rep                | Sections               | Layers | Orient                  | Appearance              | All |
|-------------------------|------------------------|--------|-------------------------|-------------------------|-----|
| <b>New</b>              |                        | Edit   | <b>O</b> Options        |                         |     |
|                         | <b>Names</b>           |        | <b>Tab Display</b>      | Publish                 |     |
| 霉                       | 1-Front                |        |                         | $\checkmark$            |     |
| 됣                       | 2-Back                 |        |                         | $\checkmark$            |     |
| 編                       | 3-Right                |        |                         | $\checkmark$            |     |
| 鼉                       | 4-Left                 |        |                         | $\checkmark$            |     |
| $\sum_{i=1}^{n}$        | 5-Top                  |        |                         | $\overline{\checkmark}$ |     |
| 됣                       | 6-Bottom               |        |                         | $\checkmark$            |     |
| 配                       | Default All *          |        | $\checkmark$            | $\overline{\checkmark}$ |     |
| 穝                       | Holes                  |        | $\checkmark$            | $\checkmark$            |     |
| $\sum_{i=1}^{n}$        | Inside                 |        | $\checkmark$            | $\checkmark$            |     |
| 됣                       | Keyway                 |        | $\checkmark$            | $\checkmark$            |     |
| 配                       | Layer-Hide_All         |        |                         | $\blacktriangledown$    |     |
| $\overline{\mathbf{r}}$ | Layer-Hide Datums      |        |                         | $\checkmark$            |     |
| $\frac{1}{2}$           | Layer-Unhide_All       |        |                         | $\checkmark$            |     |
| 됣                       | Left_Side              |        | $\overline{\checkmark}$ | $\checkmark$            |     |
| 配                       | Master_Rep             |        |                         | $\blacktriangledown$    |     |
| 霉                       | Right_Side             |        | $\checkmark$            | $\checkmark$            |     |
| $\sum_{i=1}^{n}$        | Section-A              |        |                         | $\blacktriangledown$    |     |
| 됣                       | Section-B              |        |                         | $\overline{\checkmark}$ |     |
| 配                       | Section-C              |        |                         | $\checkmark$            |     |
|                         | Display combined views |        |                         |                         |     |

Kuva 13. View Manager-valikko.

Uudet näkymät näkyvät kuvassa 14. Kun halutut asetukset ja näkymät on saatu tehtyä, voidaan aloittaa merkintöjen ja mittojen sijoittaminen 3Dmalliin.

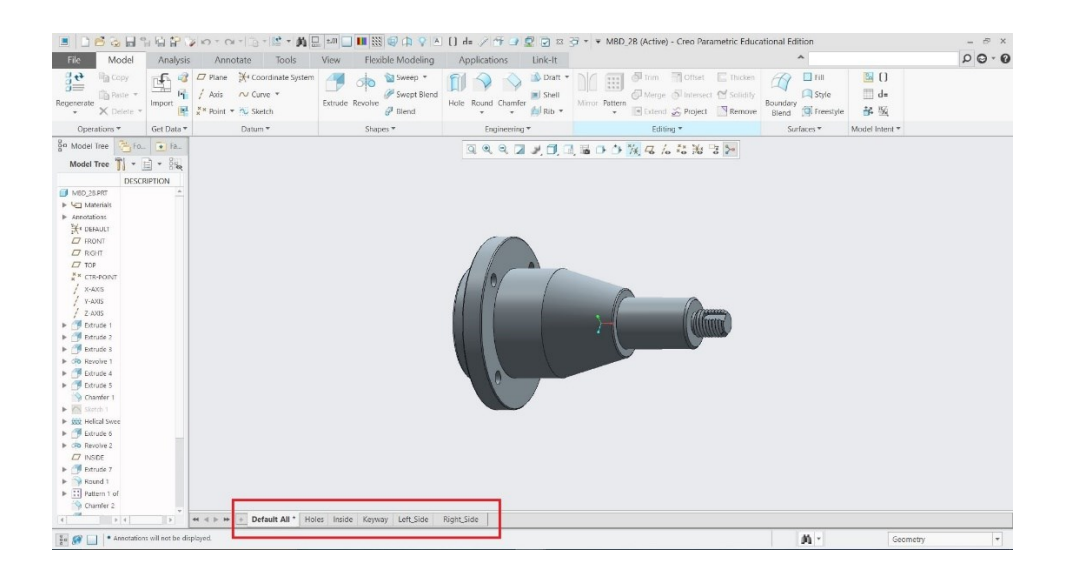

Kuva 14. Uudet näkymät Creossa.

Merkintöjen ja mittojen sijoittelu 3D-malliin tapahtuu Creossa Annotatevälilehdellä, kuva 15. Lähdettiin asettelemaan merkintöjä ja mittoja näkymäkohtaisesti, tämä tekee merkintöjen lukemisesta yksinkertaisempaa ja selvempää. Default All-näkymään sijoitin kappaleen perusmittoja.

|                                                                                                    | $Q - Q Q$                                                   |
|----------------------------------------------------------------------------------------------------|-------------------------------------------------------------|
| File:<br>Model<br>Analysis<br>Annotate<br>Flexible Modeling<br>Applications<br>Link-It<br>Tools                                           |                                                             |
| İМ                                                                                                    |                                                             |
| FLAT TO<br>New Update<br>Active<br><b>Jimension Geometrin</b><br>SCREEN<br>TOP<br>RIGHT<br>FRONT<br>BACK<br>BOTTOM<br>Annotations 2 Erase | Datum Target<br>enotation.<br>Annotation Feature<br>Feature |

Kuva 15. Creon Annotate-välilehti.

Annotate-välilehden kohdasta Annotation Planes valitaan mille tasolle merkinnät tulevat. Painikkeella Active Annotation Plane näkymä kääntyy valitulle tasolle. Näkymää voi vielä parannella käyttäen hiiren keskinäppäintä kääntämiseen ja zoomaamiseen. Kun näkymä on kohdillaan, painamalla Update-painiketta, näkymä tallentuu.

Ennen kuin mittoja ja merkintöjä ruvetaan asettelemaan, on hyvä tehdä muutama asetus halutunlaiseksi. File-alasvetovalikosta valitaan Prepare ja sieltä taas Model Properties, kuva 16.

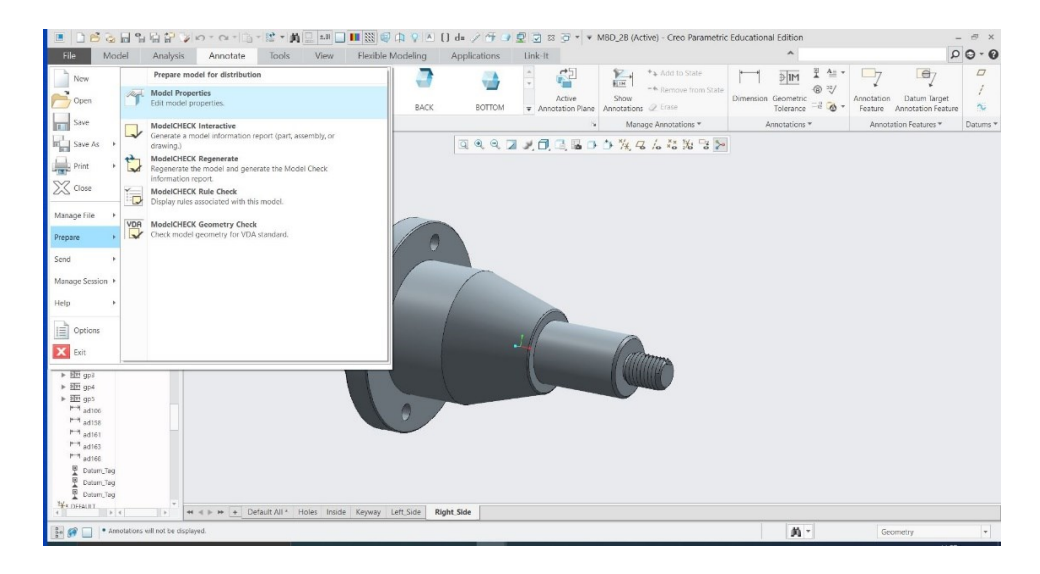

Kuva 16. Prepare-valikko Creossa.

Model Properties-valikko avautuu, kuva 17. Valikosta pystyy vaihtamaan kappaleen materiaalin, yksiköt sekä toleranssin oikeanlaisiksi. Muitakin asetuksia valikossa pystyy vaihtamaan, mutta nämä kolme on hyvä tarkistaa halutunlaisiksi.

|                                                                |                                | <b>Model Properties</b>  |           |                                   | $ \Box$ $x$ |
|----------------------------------------------------------------|--------------------------------|--------------------------|-----------|-----------------------------------|-------------|
| Materials                                                      |                                |                          |           |                                   |             |
| Material                                                       | S355JR                         |                          |           | change                            |             |
| <b>Units</b>                                                   | millimeter Kilogram Sec (mmKs) |                          |           | change                            |             |
| Accuracy                                                       | Relative 0.0012                |                          |           | change                            |             |
| <b>Mass Properties</b>                                         |                                |                          | $\bullet$ | change $\left(\rightarrow\right)$ |             |
| $\left[\frac{1}{d}\right]$ Relations, Parameters and Instances |                                |                          |           |                                   |             |
| Relations                                                      | 53 defined                     |                          | $\odot$   | change $\sqrt{\sqrt{2}}$          |             |
| Parameters                                                     | 38 defined                     |                          | $\odot$   | change $\left(\rightarrow$        |             |
| Instance                                                       | Not defined                    | Active: Generic - MBD_2B |           | change                            |             |
|                                                                |                                |                          |           |                                   |             |
| Features and Geometry                                          |                                |                          |           |                                   |             |
| Tolerance                                                      | ISO/DIN Medium                 |                          |           | change                            |             |
| Names                                                          | 86 defined                     |                          |           | change                            |             |
| Tools                                                          |                                |                          |           |                                   |             |
| Flexible                                                       | Not defined                    |                          |           | change $\vee$                     |             |
| Shrinkage                                                      | Not defined                    |                          | $\Omega$  | change $\vee$                     |             |
| Simplified Representation                                      | 2 defined                      | Active: Master Rep       | $\Omega$  | change                            |             |
| Pro/Program                                                    |                                |                          | $\odot$   | change                            |             |
|                                                                | Not defined                    |                          |           | change $\left(\mathbf{v}\right)$  |             |
| Interchange<br>Model Interfaces                                |                                |                          |           |                                   |             |

Kuva 17. Model Properties-valikko.

Kelluntavalikon Annotation Display-painike pitää olla valittu, jotta mitat ja merkinnät tulevat näytölle näkyviin, kuva 18.

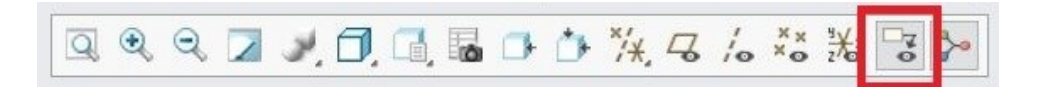

Kuva 18. Annotation Display-painike.

Merkintöjä ja mitoituksia lähdettiin tekemään kappaleelle eri näkymiin. Kappaleen oikeanpuoleiset mitat tulevat Right\_Side-näkymään. Kuvassa 19 on kappale aseteltu näytölle niin, että kappaleen oikeanpuoleiset mitat ovat helposti tulkittavissa.

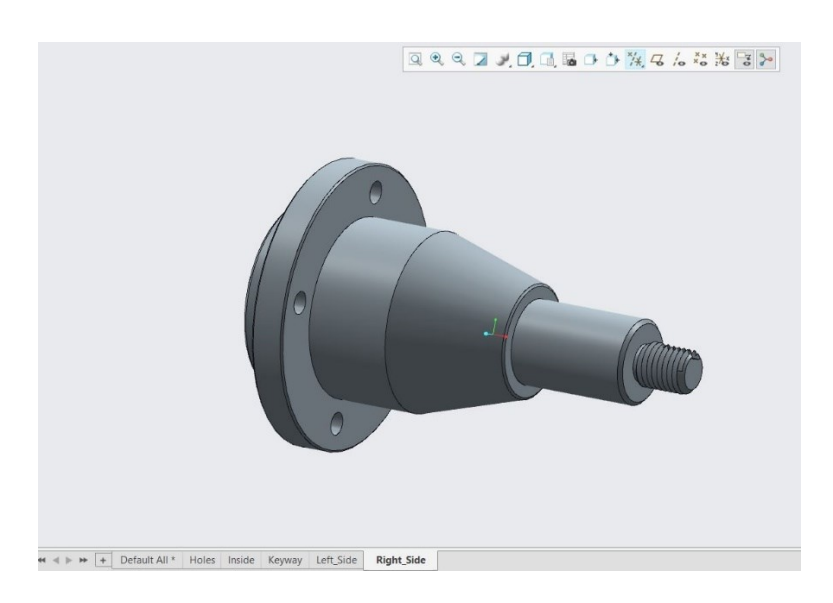

Kuva 19. Right\_Side-näkymä Creossa.

Annotate-välilehden Dimensions-painikkeella kuva 20, voidaan määrittää haluttu mitta kappaleeseen. Show Annotations-painikkeella kuva 20, saadaan halutut mitat esille kappaleen eri kohdista. Show Annotations-painiketta painettaessa avautuu kuvan 21 mukainen ikkuna.

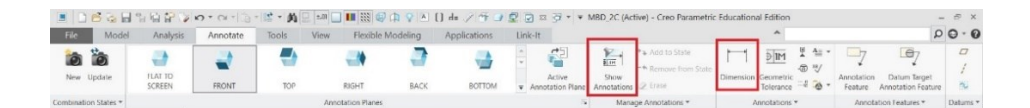

Kuva 20. Show Annotations- ja Dimensions-painikkeet.

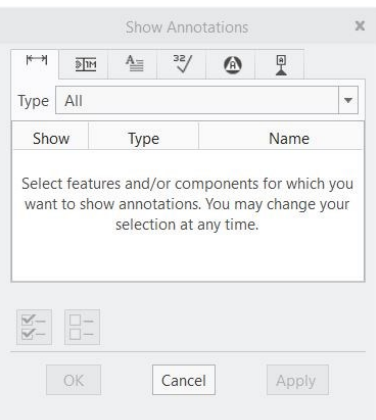

Kuva 21. Show Annotations-valikko.

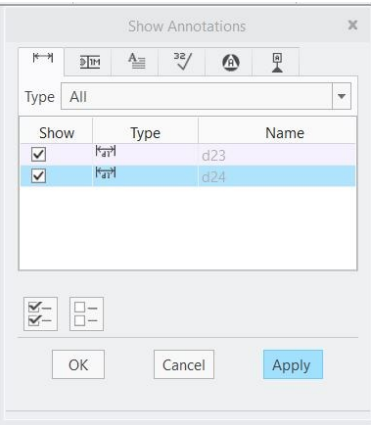

Kuva 22. Show Annotations-valikossa valitut mitat ja merkinnät.

Kun kappaleesta valitsee tietyn ominaisuuden, muuttuu Show Annotations-ikkuna kuvan 22 mukaiseksi. Ikkunasta pystytään määrittelemään mitä ominaisuuksia ja mittoja kappaleesta halutaan näytettäväksi. Kun valitut ominaisuudet on valittu ruksaamalla, painetaan OK-painiketta ja mitat ja merkinnät ilmestyvät näytölle sekä näytön vasemmanpuoleiseen Detail Tree-ikkunaan, kuva 23. Mittoja ja merkintöjä pystytään siirtämään ruudulla haluttuun paikkaan hiirtä käyttäen.

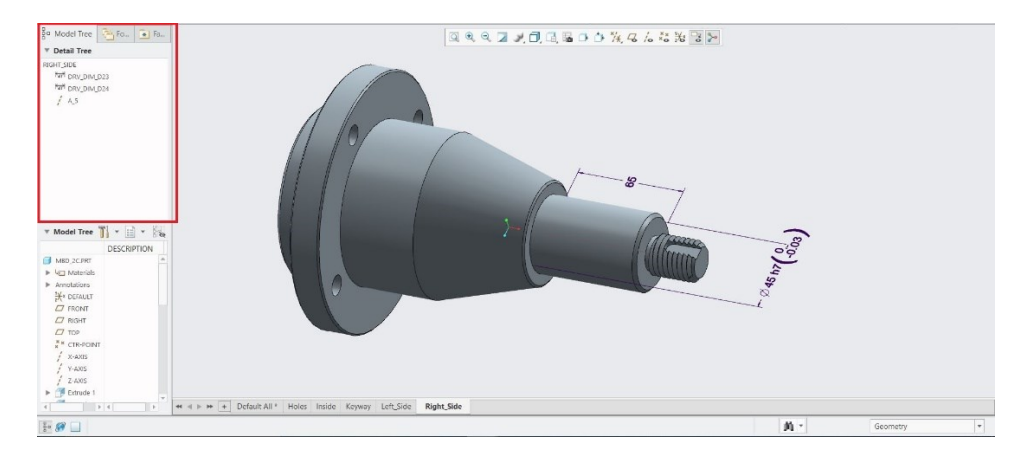

Kuva 23. Detail Tree-ikkuna vasemmalla reunalla.

Mittoja ja merkintöjä pystytään muokkaamaan painamalla hiiren oikeanpuoleinen näppäin pohjaan halutun mitan tai merkinnän päällä Detail Tree-ikkunassa, kuva 24. Valikosta pystyy mm. poistamaan, vaihtamaan tekstityyliä, siirtämään mitta tai merkintä tasolta toiselle jne. Valitsemalla Current Orientation valikosta, aukeaa kuvan 25 mukainen ikkuna. Annotation Plane-ikkunassa pystytään haluttu mitta tai merkintä siirtämään tasolta toiselle sekä kääntämään mittaa eri suunnissa. Monesti eri mittoja ja merkintöjä joutuu siirtämään tasolta toiselle sekä kääntelemään luettavuuden parantamiseksi ja selkeyttämiseksi.

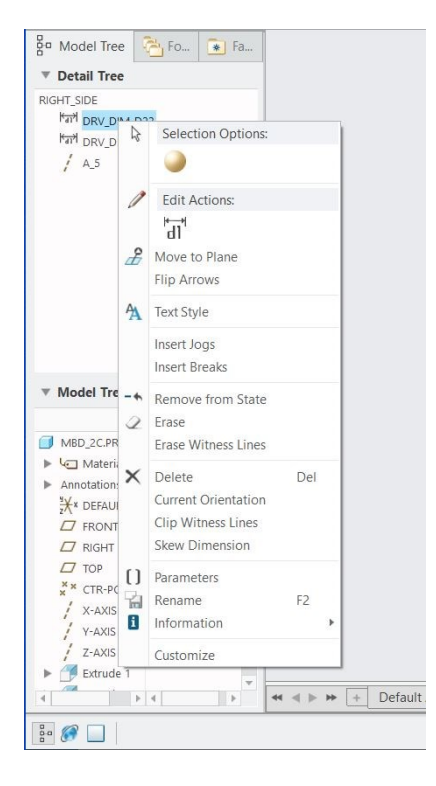

Kuva 24. Mittojen ja merkintöjen muokkaus.

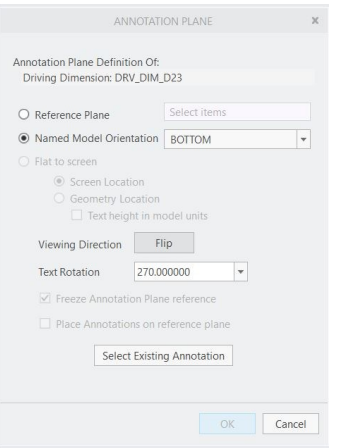

Kuva 25. Annotation Plane-ikkuna.

Geometrisiä toleransseja pystytään lisäämään Geometric Tolerances-painikkeella, kuva 26. Painikkeen painamisen jälkeen kappaleesta on valittava jokin ominaisuus tai mitta, johon tämä haluttu geometrinen toleranssi kohdistuu.

|                    |                   |          |       |                   |                   |              |                                      |                    |               |  |                            | $-5x$               |  |
|--------------------|-------------------|----------|-------|-------------------|-------------------|--------------|--------------------------------------|--------------------|---------------|--|----------------------------|---------------------|--|
| File:<br>Model     | Analysis          | Annotate | Tools | View              | Flexible Modeling | Applications | Link-It                              |                    |               |  |                            | $D$ $O$ $\cdot$ $Q$ |  |
|                    |                   |          |       |                   |                   |              |                                      |                    | 5m 24.        |  |                            |                     |  |
| New Update         | FLAT TO<br>SCREEN | FRONT    | TOP   | RIGHT             | BACK              | BOTTOM       | Annotation Plane Annotations 2 17316 |                    | Tolerance 4 6 |  | Feature Annotation Feature |                     |  |
| Combination States |                   |          |       | Annotation Planes |                   |              |                                      | Manage Annotations | Annotations * |  | Annotation Features .      |                     |  |

Kuva 26. Geometric Tolerances-painike Creossa.

Kuvassa 27 on kappaleen oikeanpuoleinen puoli mitoitettu ja merkitty. Halkaisijamitalle 45 mm on määritelty h7-toleranssi sekä geometrinen heittotoleranssi 0,05 mm suhteessa B:hen (B sijaitsee kappaleen vasemmalla puolella). Kun geometrinen toleranssi halutaan määritellä aukeaa kyseinen ikkuna, Geometric Tolerance. Ikkunasta voidaan valita minkä tyyppinen geometrinen toleranssi halutaan, sekä toleranssin määrä ja minkä peruselementin suhteen sitä verrataan.

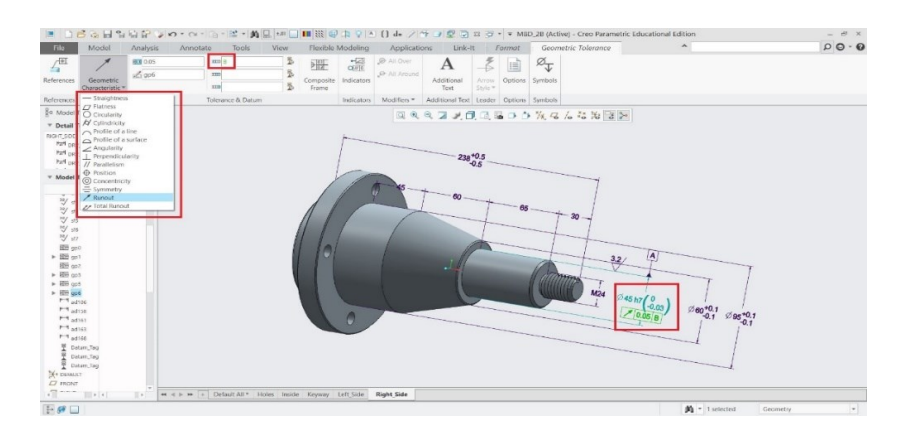

Kuva 27. Kappaleen oikeanpuoleinen puoli mitoitettu sekä Geometric Tolerances-alasvetovalikko.

Peruselementit valitaan ja lisätään Annotate-välilehden Datum Feature Symbol-painikkeella, kuva 28. Kun painiketta on painettu, seuraavaksi valitaan mihin kappaleen kohtaan tai mittaan halutaan kyseinen peruselementti. Kuvassa 27 peruselementti A on määritelty halkaisijamittaan 45 mm.

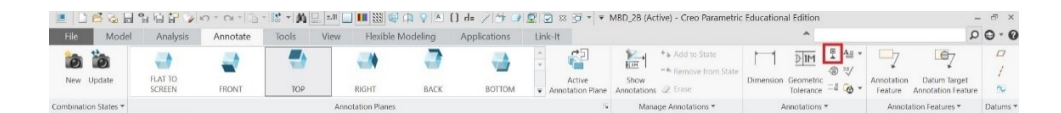

Kuva 28. Datum Feature Symbol-painike.

Kuvassa 29 on kappaleen vasemmanpuoleinen näkymä se sisältää mitat, geometriset toleranssit sekä pinnankarheuden. Mitoille saadaan annettua halutut toleranssit painamalla vasenta hiirenpainiketta kyseisen mitan kohdalla. Tämän jälkeen ylös aukeaa Dimension-välilehti, josta pystytään valitsemaan haluttu toleranssi, kuva 30.

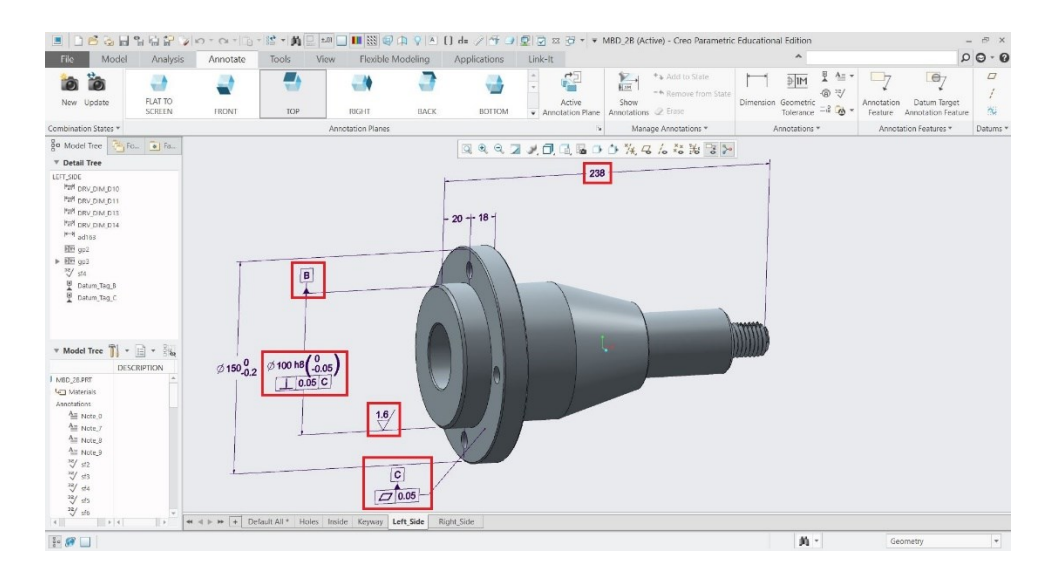

Kuva 29. Kappaleen vasemmanpuoleinen näkymä mitoitettuna.

|            | ■ コロは自分なりの へ 向 営 角目細口III器印 ?」 () d= / o ノ o ワ a ゔ v MBD_28 (Active) - Creo Parametric Educational Edition |           |                      |      |                   |                     |         |                    |           |                       |           |                          |         | $ \theta$ $\times$ |
|------------|----------------------------------------------------------------------------------------------------|-----------|----------------------|------|-------------------|---------------------|---------|--------------------|-----------|-----------------------|-----------|--------------------------|---------|--------------------|
| File       | Model<br>Analysis                                                                                         |           | Annotate<br>Tools    | View | Flexible Modeling | <b>Applications</b> | Link-It | Format             | Dimension |                       |           |                          |         | $Q \cdot Q$        |
|            | 611                                                                                                    |           | <sub>sai</sub> Shaft |      | 10,000            | V Round Dimension   |         | Arc Attachment + + |           | 1010,00               | 0.12      | $\frac{inch}{trum1}$     |         |                    |
| References | >ted 100.00                                                                                               | Tolerance |                      |      |                   | mer 0.12            |         |                    | Display   | <b>Dimension</b>      | Dimension | Dual                     | Options |                    |
|            |                                                                                                    |           | Display Values       |      | Superscript       | 4월 Same As Dim      |         |                    |           | Text                  |           | Format Dimensions        |         |                    |
| References | Value                                                                                                    |           | Tolerance *          |      |                   | Precision           |         | Display            |           | <b>Dimension Text</b> |           | Dimension Format Options |         |                    |

Kuva 30. Dimension-välilehti.

Kuvassa 30 Dimension-välilehden Tolerance-valikosta voidaan määrittää haluttu toleranssityyppi sekä miten kyseinen toleranssi esitetään. Valikoista voidaan valita niin yleistoleranssit kuin ISO-toleranssit. Kuvan 30 toleranssiksi on määritelty h8 ulkohalkaisijaan 100 mm.

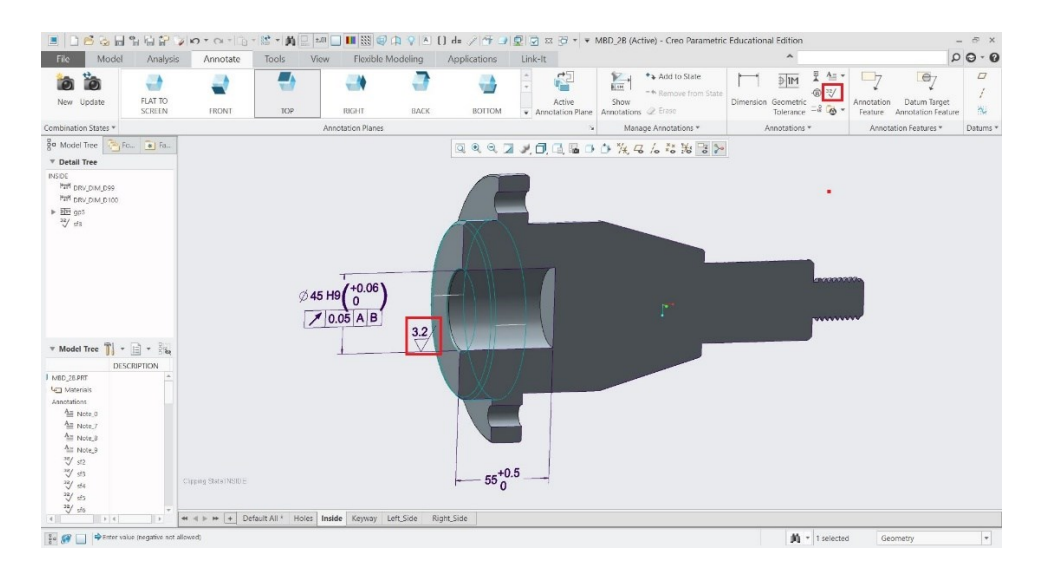

Kuva 31. Kappaleen sisäpuolinennäkymä leikattuna.

Yläpuolella olevassa kuvassa 31 on kappaleen sisäpuolinen näkymä leikattuna. Näkymään on merkitty mitat toleransseineen, geometriset toleranssit sekä pinnankarheus. Pinnankarheuden merkintä tapahtuu Annotatevälilehden Surface Finish-painikkeella. Kuvaan on merkitty sisäpuolisen poteron pinnakarheudeksi Ra 3,2. Leikkaus saadaan tehtyä View-välilehden Section-painikkeella. Y-akselia käytettiin leikkaavana akselina, kuten alla olevassa kuvassa 32 näkyy.

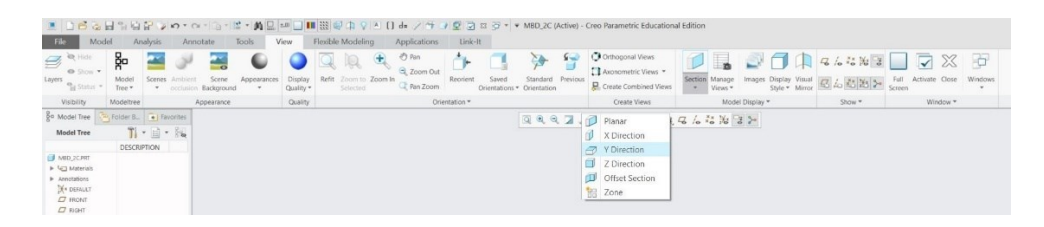

Kuva 32. View-välilehden Section-painike.

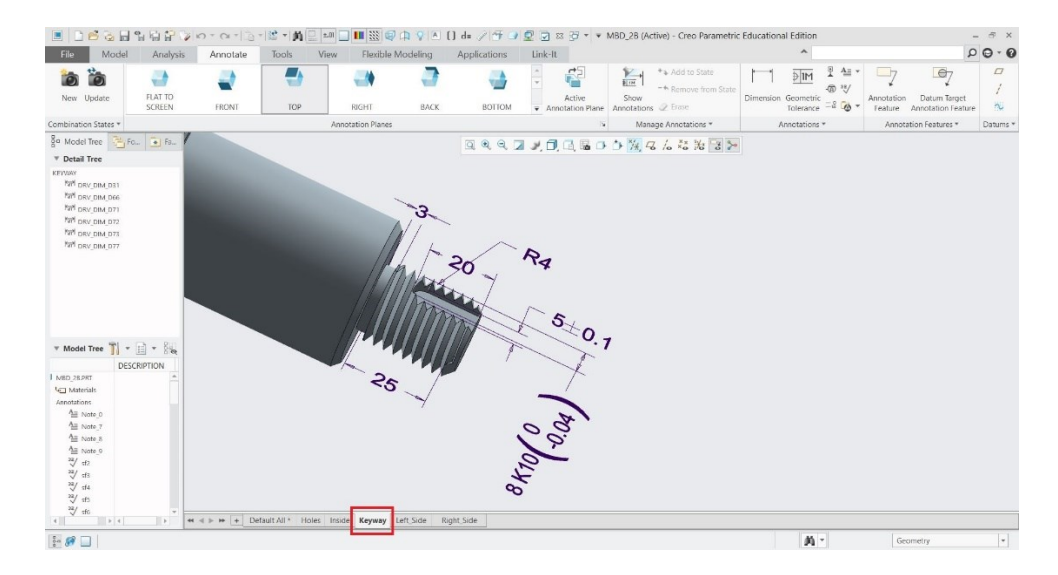

Kuva 33. Kiilauran mitoitus Keyway-näkymässä.

Kiilauran mitoitus tehtiin Keyway-näkymään, kuva 33. Näkymä on selvälukuinen ja sisältää kaikki tarvittavat mitat ja toleranssit. MBD:tä käyttämällä Creossa saadaan eri näkymät selviksi ja helposti luettaviksi.

Kappaleen viimeinen näkymä on Holes-näkymä. Tämä on näkymä kappaleen reikäpiirin puoleisesta päästä, kuva 34. Näkymässä mitat ovat selvästi luettavissa toleransseineen sekä myös geometriset toleranssit. Näkymien välillä voidaan liikkua ja tallennetut näkymät säilyvät muistissa. Kappaletta on miellyttävämpi tarkastella ja tulkita, kun vertaa perinteiseen 2D-piirustukseen.

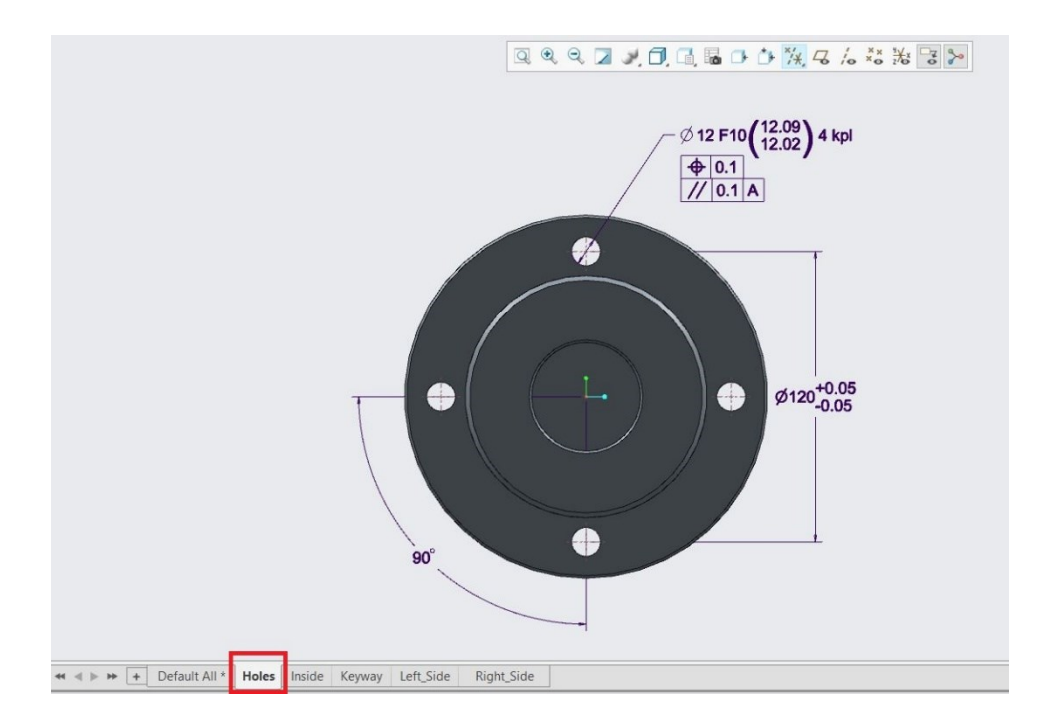

Kuva 34. Holes-näkymä mitoitettuna ja merkittynä.

Deafult All-näkymään merkittiin kappaleen päämittoja sekä muutama kappaleeseen liittyvä tieto vasempaan yläkulmaan. Kappaleen kokonaispaino sekä kappaleen materiaali asetettiin näkymään ruudulle, kuva 35. Myös pintamerkinnät lisättiin vasempaan yläkulmaan.

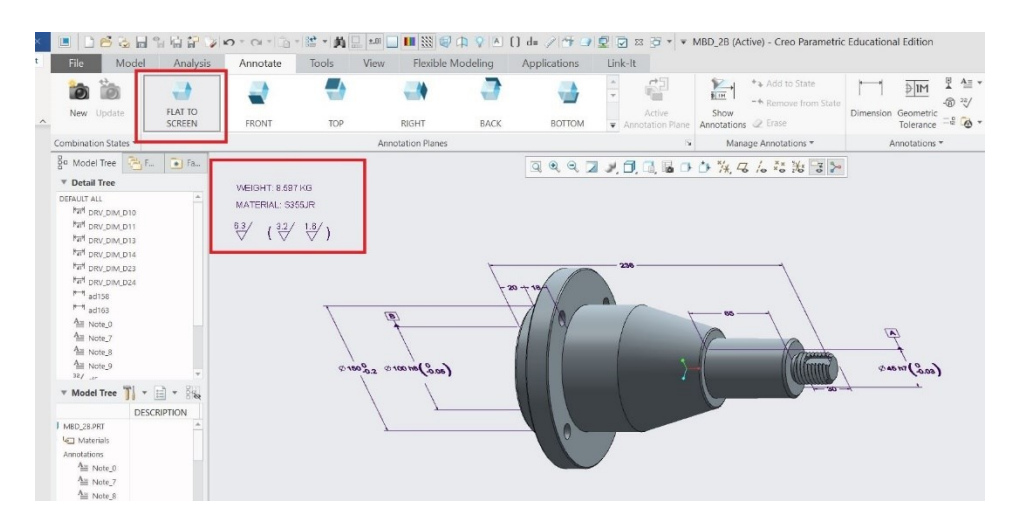

Kuva 35. Default All-näkymä Creossa.

Annotate-välilehden Annotation Planes-painikkeista käytettiin FLAT TO SCREEN-tasoa, kuva 35. Tämä taso luo mitat ja merkinnät suoraan näytön tasolle kuten 2D-piirustuksessa. Kun kappaletta kiertää tai muuten liikuttelee, tämän tason merkinnät pysyvät koko ajan kohtisuoraan näyttöön nähden. Massa saadaan tulostetuksi ruudulle komennolla &PRO\_MP\_MASS ja taas materiaali komennolla &PTC\_MATERIAL\_NAME. Creossa on monia muitakin koodeja, joilla saadaan haluttu informaatio tulostumaan ruudulle.

### 6.2 **Tiedonsiirto ja tiedonsiirtoformaatit**

Kappaleeseen luodut ja sitä määräävät merkinnät ja mitat tallentuvat samaan tiedostoon Creossa. Toisinaan myös vaaditaan, että nämä malliperustaisen tuotemäärittelyn tiedot saadaan siirrettyä muissakin ohjelmistoissa ja järjestelmissä luettaviksi. Tätä toimintoa varten on olemassa eri tiedostoformaatteja, kuten STEP-tiedosto (STEP 242) ja 3D PDF-tiedosto.

#### 6.2.1 STEP 242-tiedosto

Kappaleen ollessa auki Creossa sekä kun kappale on täysin määritelty mittojen ja merkintöjen osalta, tallennetaan tiedosto STEP 242 muotoon.

| Model<br>File                                                                                                    |                                      | Analysis<br>Annotate<br>Tools                                                 | Flexible Modeling<br>View                           |           | Applications       | Link-It         |                                            |                                                             |     |                                      |                                   |
|----------------------------------------------------------------------------------------------------|--------------------------------------|-------------------------------------------------------------------------------|-----------------------------------------------------|-----------|--------------------|-----------------|--------------------------------------------|-------------------------------------------------------------|-----|--------------------------------------|-----------------------------------|
| New                                                                                                    |                                      | Save a copy of the model                                                      | weep *                                              |           |                    | Draft *         | $DC$ iii)                                  | Trim Toffset Enicken                                        |     |                                      | $\Box$ Fill                       |
| Open                                                                                                    | $\mathbb{F}_{\overline{\text{L}}^1}$ | Save a Copy<br>Save a copy of the object in the active windo<br>Save a Backup | wept Blend<br><b>End</b> Save a Copy (Ctrl+Shift+S) |           | Hole Round Chamfer | Shell<br>File v | Mirror Pattern<br>$\overline{\phantom{a}}$ | Merge (b) Intersect (C) Solidify<br>Extend & Project Remove |     | Boundary                             | Style<br>Blend <b>D</b> Freestyle |
| Save                                                                                                    | Ġ                                    | Back up an object to the current directory.                                   | Save a copy of the object in the active window.     |           | Engineering *      |                 |                                            | Editing *                                                   |     |                                      | Surfaces <sup>*</sup>             |
| $\frac{1}{\left \mathbf{r}\right }$ Save As<br>$\frac{1}{\sqrt{2}}$ Print<br>$\sum$ Close<br>Manage File<br>٠<br>Prepare<br>٠<br>Send<br>٠<br>Manage Session ><br>Help<br>ı≡Ì<br>Options<br>X Exit<br>$\blacktriangleright$ $\lvert \cdot \rvert$ Extrude 5<br>Chamfer 1 |                                      | <b>Mirror Part</b><br>Create a mirror new part from the current model.        |                                                     | $20 + 15$ |                    | 238             | すくくファロ 同居 さきをくんな 治っと                       |                                                             | mmm | $\sqrt{2}$<br>$\int$ case) $\pi$ das |                                   |

Kuva 36. File-valikon Save a Copy-toiminto.

File-alavetovalikosta valitaan Save As ja sieltä kohta Save a Copy, kuva 36. Tämän jälkeen aukeaa alapuolella olevan, kuvan 37, mukainen Save a Copy-ikkuna. Type-alasvetovalikosta valitaan tiedostotyypiksi STEP (\*stp) sekä File Name kohtaan annetaan haluttu nimi tiedostolle. Ennen OKpainikkeen painamista, tulee Options-painiketta painamalla avautuvan ikkunan avulla tarkistaa, että kaikki asetukset ovat oikeanlaiset, kuva 38.

|                                    | Save a Copy                                                               | $\mathsf X$                               |
|------------------------------------|---------------------------------------------------------------------------|-------------------------------------------|
|                                    |                                                                           | vel Search                                |
|                                    |                                                                           | $R_{2}$                                   |
| mbd.stp<br>mbd_1.stp<br>mbd_2b.stp |                                                                           |                                           |
|                                    |                                                                           | Customize Export<br>Options<br>$\check{}$ |
|                                    | 1 Organize v   Views v 1 Tools v<br>Model Name MBD_2B.PRT<br>STEP (*.stp) |                                           |

Kuva 37. Save a Copy-valikko.

Kuvassa 38 STEP-tiedoston asetukset on asetettu siten, että MBDominaisuudet tallentuvat myös tiedostoon mukaan. Application protocolvalikosta valitaan ap242 e1 (STEP 242) sekä myös Annotations-kohta

täytyy kytkeä päälle. STEP Export Profile Settings-ikkunassa on paljon muitakin asetuksia, mutta niihin ei tässä opinnäytetyössä oteta kantaa.

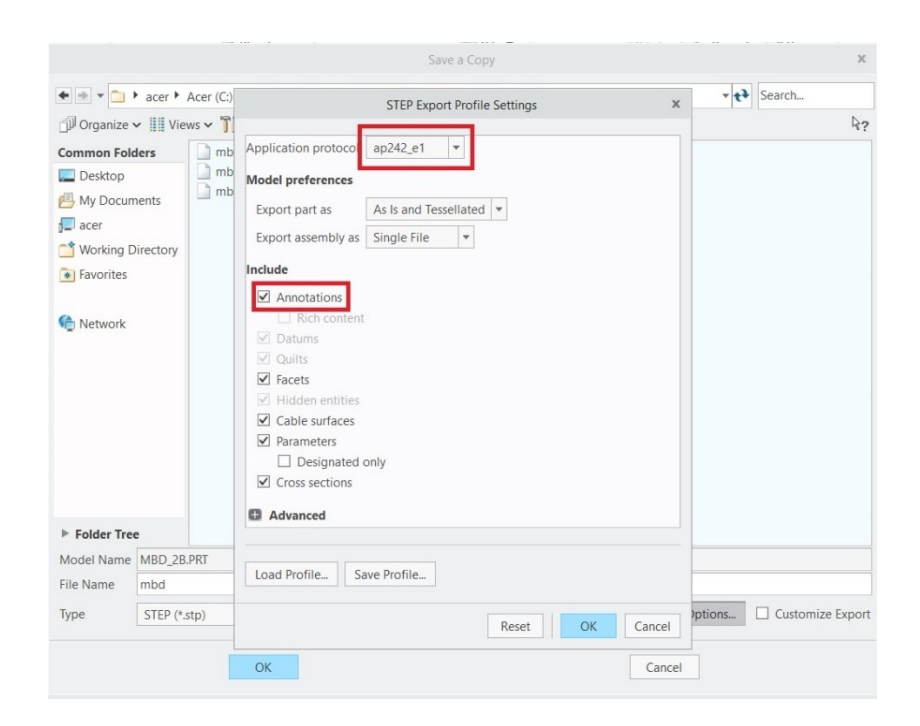

Kuva 38. STEP Export Profile Settings-ikkuna.

Seuraavaksi tämän Creossa tallennetun STEP-tiedoston avaamista testattiin toisessa 3D-mallinnusohjelmassa. Itselläni oli käytössä Creon lisäksi ainoastaan Autodesk Inventor 2020-ohjelma, joten sitä käytettiin STEPtiedoston avaamiseen. Autodesk Inventorissa STEP-tiedosto avataan kuten mikä tahansa muukin tiedosto, painamalla Open-painiketta. Avautuvasta ikkunasta tulee kohdasta Files of type valita STEP Files, jotta Inventor osaa etsiä STEP-tiedostoja, kuva 39.

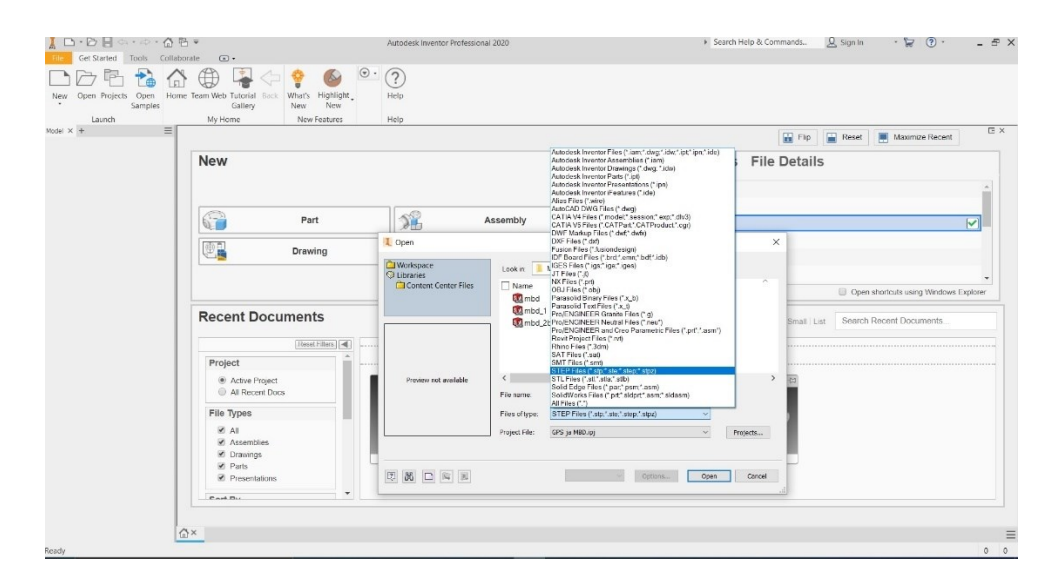

Kuva 39. Autodesk Inventor ja Open-ikkuna.

| Import: mbd.stp                          | $\times$             |
|------------------------------------------|----------------------|
| Options Select                           |                      |
| Import Type                              |                      |
| C co Reference Model                     | A                    |
| Convert Model<br>$n_{\rm th}$            |                      |
| <b>Object Filters</b>                    |                      |
| Solids<br>Ū                              | Wires                |
| Surfaces<br>◡                            | <b>Work Features</b> |
| Meshes<br>V                              | Points<br>$+$        |
| Graphical PMI<br>7⊠                      |                      |
|                                          |                      |
| <b>Inventor Length Units</b>             |                      |
| From source                              |                      |
| Reduced Memory Mode                      |                      |
| Part Options                             |                      |
| Surfaces                                 |                      |
| Individual                               | 匈                    |
|                                          | 囥                    |
|                                          |                      |
|                                          |                      |
| Name                                     |                      |
| <b>File Names</b>                        | Prefix               |
| <b>File Location</b>                     | Suffix               |
| C:\Users\tonie\Documents\Creo\Works\MBD\ |                      |
|                                          |                      |

Kuva 40. Import asetukset.

Open-painiketta painettaessa aukeaa yläpuolella olevan kuvan 37 mukainen Import-ikkuna. Kuvassa 40 merkatut asetukset pitää olla valittuna, jotta mitat ja merkinnät tulevat näkyviin.

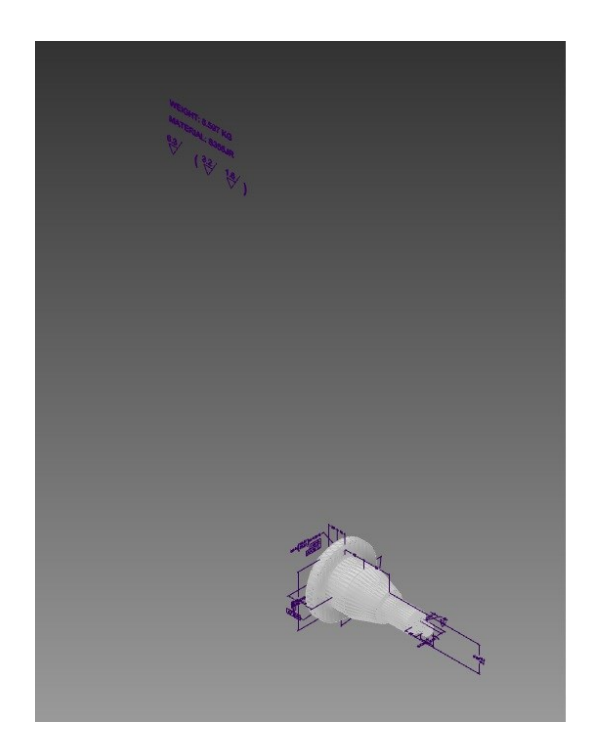

Kuva 41. STEP-tiedosto avattuna Autodesk Inventorissa.

Kuvassa 41 on näkymä siitä miltä STEP-tiedosto näyttää avattuna Autodesk Inventorissa. Suurin osa mitoista ja merkinnöistä on kohdillaan. Merkintöjen tekstityyli eli fontti on vaihtunut, eikä mittatyylejä pysty Autodesk Inventorilla enää muuttamaan.

![](_page_37_Picture_0.jpeg)

Kuva 42. Ikkunan vasemmassa reunassa mitata ja merkinnät.

Tarkemman tarkastelun jälkeen huomataan myös, että näkymät eivät ole tallentuneet mukana. Mitoista ja merkinnöistä myös osa puuttuu tai on väärässä paikassa.

![](_page_37_Figure_3.jpeg)

Kuva 43. Creon natiivi-tiedosto avattuna yläpuolella. STEP-tiedosto avattuna Autodesk Inventorilla alapuolella.

Kuvasta 43 huomataan hyvin, kuinka kaikki mitat eivät ole siirtyneet mukana STEP-tiedostossa Autodesk Inventoriin. Yritin kokeilla eri asetuksia STEP-tiedoston tallentamisessa sekä myös STEP-tiedoston avaamisessa Autodesk Inventorilla. Mutta en löytänyt toimivaa tapaa saada tiedostoa oikein auki STEP-tiedostona. Lopulta asiaa enemmän tarkastellessani huomasin, että Creossa tekemieni näkymien olevan kompastuskivenä tässä asiassa.

Tein myös kokeen, jossa loin yksinkertaisen kappaleen Creolla. Tein MBD:llä mitoitukset ja merkinnät mutta tällä kertaa en luonut uusia näkymiä, vaan tein kaikki mitoitukset ja merkinnät samaan Default All-näkymään sekä muutamaan muuhun perusnäkymään. Näin toimittuna kaikki mitat ja merkinnät siirtyivät STEP-tiedostoon. Voidaankin siis päätellä, että STEP-tiedosto toimii oikein, kun Creo-ohjelmistossa käyttää Creon perusnäkymiä. Toisaalta tämä vie osan MBD:n ominaisuuksista sekä mittojen ja merkintöjen helppolukuisuudesta.

#### 6.2.2 3D PDF-tiedosto

3D PDF-tiedostoksi tallentaessa toimitaan samanlailla, kuin em. STEPtiedostoksi tallentaessa. Tiedostotyypiksi pitää valita valikosta PDF U3D (\*pdf), kuva 44.

![](_page_38_Picture_98.jpeg)

Kuva 44. Save a Copy-ikkuna Creossa.

Seuraavaksi aukeaa kuvan 45 mukainen PDF U3D Export Settings-ikkuna. General-välilehdeltä saadaan valittua yleisasetuksia mm. sivun koko, suunta sekä muita asetuksia. Seuraavalta Content-välilehdeltä tarvitsee valita Annotations ja Parameters, jotta mitat ja merkinnät tulevat 3D-PDFtiedostoon.

![](_page_39_Picture_58.jpeg)

Kuva 45. PDF U3D Export Settings asetukset.

OK-painiketta painaessa Adobe Acrobat Reader avautuu automaattisesti aukaisten juuri luodun 3D PDF-tiedoston. Kuten kuvasta 46 huomata voi, edelleen jotkut mitat ja merkinnät eivät tallennu mukana tiedostoon. Myöskään omat lisäämäni näkymät eivät tallennu Creosta 3D PDFtiedostoon.

Asiaa selvitettyäni huomasin syyksi saman kuin STEP-tiedostojenkin kanssa. Creossa luodut omat näkymät eivät toimi oikein tallennettaessa 3D PDF-tiedostoksi. Kokeilin lopuksi Creossa luomaani toista kappaletta, jossa mittoihin ja merkintöihin käytettiin vain Creon perusnäkymiä. Tallennettuani kappaleen 3D PDF-tiedostoksi mitat ja merkinnät toimivat moitteettomasti.

![](_page_39_Picture_4.jpeg)

Kuva 46. 3D PDF-tiedosto aukaistuna Adobe Acrobat Readerilla.

3D PDF-tiedosto toimii ilman ongelmia ja on myös helppokäyttöinen Adobe Acrobat Readerissa. Kappaletta on suhteellisen helppo liikutella ja pyöritellä ruudulla sekä myös mittojen ja merkintöjen tulkitseminen on helppoa ja selvää, kuva 47.

![](_page_40_Figure_1.jpeg)

Kuva 47. Mitat ja merkinnät näkyvillä 3D PDF-tiedostossa.

# 7 **YHTEENVETO**

MBD eli malliperustainen tuotesuunnittelu on vielä uusi juttu. Juuri tästä syystä se ei ole noussut niin suosituksi, kuin luulla voisi. Yrityksillä on tapana tehdä asiat totutun ja turvallisen tavan mukaan, uudet asiat pelottavat ja ovat riskialttiita. Toivottavasti tulevaisuudessa MBD yleistyy ja sitä myötä myös kehittyy ja tulee yhteensopivammaksi useammalla eri osaalueella.

Työkalut MBD:n luomiseksi ovat jo suhteellisen helppokäyttöisiä ja laajoja. Omasta mielestäni mittojen ja merkintöjen asetteleminen on kuitenkin hiukan vaikeampaa ja aikaa vievää, kuin vanha 2D-piirrustus tyyli. Toinen pullonkaula on yhteensopivuus eli STEP-tiedoston sisältämän tiedon siirtyminen oikein ohjelmasta tai järjestelmästä toiseen. Tämä olisi mielestäni tärkeä kehityskohde tulevaisuudessa.

Tuotetiedon jakamiseen MBD on oiva ratkaisu. 3D PDF-tiedostoja käyttämällä on helppo jakaa tarkkaakin tieto tuotteesta. Mahdollisuus valita mitkä tiedot jaetaan, on myös hyvä asia, näin olleen eri rajapinnoille voidaan samasta tiedostosta valita mitkä tiedot annetaan käytettäväsi.

Uskon, että tuotevalmistuksen puolella MBD tulee vielä joskus olemaan todella uraauurtava asia. Tätä ennen standardien tulee kehittyä sekä tiedostoformaattien yhtenäistyttävä. STEP-tiedostoformaatti on jo nykyään hyvällä mallilla mutta jos ajattelemme, että kaikki tieto niin mitat kuin merkinnät pitäisi olla selvästi usean ohjelman ja koneen luettavissa oikein, on tähän vielä melko pitkä matka.

Lopuksi haluan vielä sanoa, että MBD on mielestäni todella mielenkiintoinen suunnittelun osa-alue. Uskon tulevaisuudessa sen kehittyvän ja myös yleistyvän. Kehitys on tieteelle ja tekniikalle aina hyvästä, on myös joskus hyvä tehdä asioista vaikeamman kautta, tämä on kehittävää pidemmällä juoksulla.

# **LÄHTEET**

- Astbury, J. (2014). *Architects do it with models: the history of architecture in 16 models.* Haettu 6.3.2020 osoitteesta https://www.architecturalreview.com/rethink/architects-do-it-with-models-the-history-of-architecturein-16-models/8658964.fullarticle
- Autodesk (2020). Autodesk Inventor. Haettu 24.3.2020 osoitteesta https://www.autodesk.fi/products/inventor/overview
- Dassault Systemes (2020). *Solidworks MBD.* Haettu 24.3.2020 osoitteesta https://www.solidworks.com/product/solidworksmbd#\_ga=2.245836995.630473140.1585058208-937b07c0-6dc5-11ea-9dae-8bf5349b4150
- Fischer, B. (2011). *The changing face of CAD annotation.* Cleveland: Informa.
- Javelin. (2020). *Solidworksin MBD-näkymä.* Haettu 24.3.2020 osoitteesta https://www.javelin-tech.com/3d/technology/solidworks-mbd/
- Joshua L., Chen K., Horst J. & Frechette S. (2012). *Model Based Enterprise / Technical Data Package Summit Report.* Haettu 23.3.2020 osoitteesta https://www.semanticscholar.org/paper/Model-Based-Enterprise-%2F-Technical-Data-Package-Lubell-Chen/5707f0850a6fb053374ddc7158d2224de484747c
- Nguyen, J. (2019). *MBD (Model-Based Definition) in The 21st Century*. Haettu 19.2.2020 osoitteesta https://www.capvidia.com/blog/mbd-model-baseddefinition-in-the-21st-century
- PTC (2017). *Model-Based Definition (MBD).* Haettu 25.3.2020 osoitteesta https://www.ptc.com/en/products/cad/creo/model-based-definition
- Rapinoja, J.P. (2016). *Malliperustaisen tuotemäärittelyn (MBD) mahdollisuudet.* Haettu 12.2.2020 osoitteesta http://www.metsta.fi/ajankohtaista/Uutisia/mbd2016.php
- Reid, R. (2016). *What Is Model-Based Definition?* Haettu 23.4.2020 osoitteesta https://www.engineersrule.com/what-is-model-based-definition/
- UFO3D.com (2019). *HISTORY OF 3D MODELING: FROM EUCLID TO 3D PRINTING.* Haettu 6.3.2020 osoitteesta https://ufo3d.com/history-of-3d-modeling